# ACFA Intellect

## Руководство по настройке и работе с модулем Учет рабочего времени

Last update 31/01/2020

# Содержание

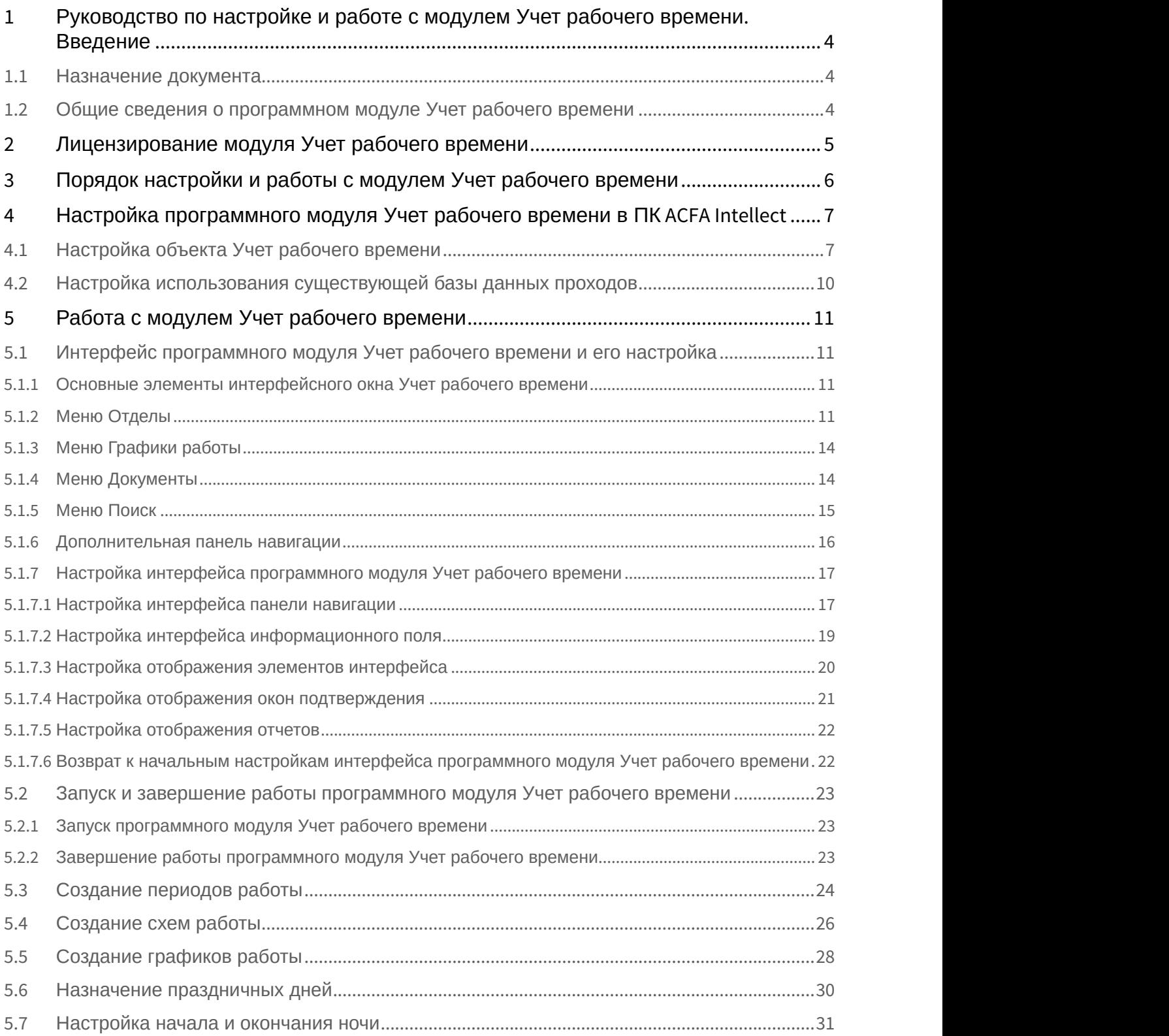

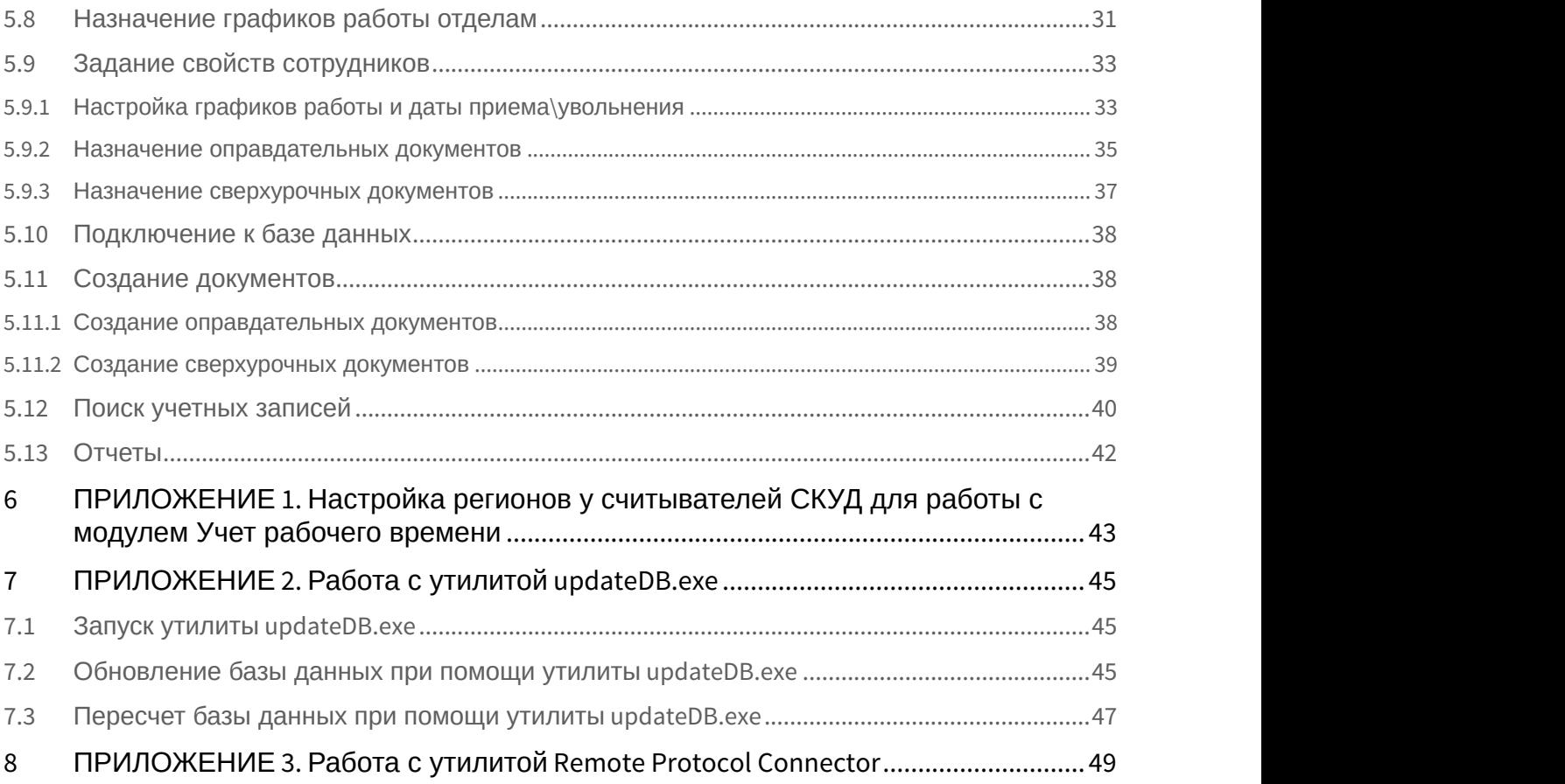

<span id="page-3-0"></span>1 Руководство по настройке и работе с модулем Учет рабочего времени. Введение

## **На странице:**

- [Назначение документа](#page-3-1)
- [Общие сведения о программном модуле Учет](#page-3-2) [рабочего времени](#page-3-2)

## <span id="page-3-1"></span>1.1 Назначение документа

Документ *Руководство по настройке и работе с модулем* «*Учет рабочего времени*» является справочно информационным пособием и предназначен для специалистов по настройке и операторов модуля *Учет рабочего времени*. Данный модуль входит в состав программного комплекса ACFA-*Интеллект*.

В данном Руководстве представлены следующие материалы:

- 1. общие сведения о модуле *Учет рабочего времени*;
- 2. настройка модуля *Учет рабочего времени*;
- 3. работа с модулем *Учет рабочего времени*.

## <span id="page-3-2"></span>1.2 Общие сведения о программном модуле Учет рабочего времени

Программный модуль *Учет рабочего времени* является компонентом программного комплекса ACFA-*Интеллект* и позволяет выполнять следующие действия:

- 1. просматривать кадровую структуру организации по отделам и получать информацию по каждому сотруднику;
- 2. формировать графики и схемы работы с различными периодами и назначать их индивидуально каждому сотруднику или отделу в целом;
- 3. вести учет оправдательных и сверхурочных документов сотрудников;
- 4. производить расчет суммарного отработанного времени каждого сотрудника подразделения и представлять результаты в табличной форме;
- 5. составлять отчёт по суммарному отработанному времени сотрудников.

## <span id="page-4-0"></span>2 Лицензирование модуля Учет рабочего времени

1 лицензия на данный модуль позволяет использовать бесконечное количество объектов **Учет рабочего времени** на любом количестве компьютеров, а также создавать на головном объекте **Web подсистема отчетов** объекты **УРВ отчеты** и **Отчеты Бюро пропусков** (если установлена *Подсистема* Web-*отчётов* Intellect Web Report System, подробнее см. [Подсистема](https://doc.axxonsoft.com/confluence/pages/viewpage.action?pageId=140872294) [Web-](https://doc.axxonsoft.com/confluence/pages/viewpage.action?pageId=140872294)[отчётов](https://doc.axxonsoft.com/confluence/pages/viewpage.action?pageId=140872294) [Intellect Web Report System.](https://doc.axxonsoft.com/confluence/pages/viewpage.action?pageId=140872294) [Руководство пользователя](https://doc.axxonsoft.com/confluence/pages/viewpage.action?pageId=140872294)).

## <span id="page-5-0"></span>3 Порядок настройки и работы с модулем Учет рабочего времени

Для корректной работы модуля *Учет рабочего времени* необходимо выполнить в указанном порядке и в полном объеме следующие действия:

- 1. Создать и настроить интерфейсный объект **Учет рабочего времени** (см. [Настройка объекта Учет рабочего](#page-6-1) [времени](#page-6-1)).
- 2. Выполнить настройку регионов у считывателей СКУД (см. [ПРИЛОЖЕНИЕ](#page-42-0) [1.](#page-42-0) [Настройка регионов у](#page-42-0) [считывателей СКУД для работы с модулем Учет рабочего времени](#page-42-0)).
- 3. Создать и настроить графики работы:

## **Примечание**

Рекомендуется ознакомиться с разделом [Интерфейс программного модуля Учет рабочего времени](#page-10-1) **(i) Примечание**<br>Рекомендуется ознакомиться с ра<br>[и его настройка](#page-10-1).

- a. Создать период работы (см. [Создание периодов работы](#page-23-0)).
- b. Создать схемы работы (см. [Создание схем работы](#page-25-0)).
- c. Создать график работы (см. [Создание графиков работы](#page-27-0)).
- d. При необходимости настроить праздничные дни (см. [Назначение праздничных дней](#page-29-0)).
- e. При необходимости настроить ночное время (см. [Настройка начала и окончания ночи](#page-30-0)).
- 4. Назначить графики работы отделам (см. [Назначение графиков работы отделам](#page-30-1)).
- 5. Задать свойства сотрудникам (см. [Задание свойств сотрудников](#page-32-0)).
- 6. Выполнить настройку подсистемы web-отчетов Report System (см. [Отчеты](#page-41-0) и [Настройка объекта Учет рабочего](#page-6-1) [времени](#page-6-1)).
- 7. Если в базе данных ПК ACFA-*Интеллект* уже есть проходы сотрудников, а настройка модуля **Учет рабочего времени** была выполнена позже, то для учета всех проходов необходимо воспользоваться утилитой [updateDB.exe](#page-44-0) и выполнить пересчет базы данных (см. [Пересчет базы данных при помощи утилиты](#page-46-0) [updateDB.exe](#page-46-0)).

<span id="page-6-0"></span>4 Настройка программного модуля Учет рабочего времени в ПК ACFA Intellect

## <span id="page-6-1"></span>4.1 Настройка объекта Учет рабочего времени

Настройка объекта **Учет рабочего времени** осуществляется следующим образом:

1. Перейти на панель настройки объекта **Учет рабочего времени**, который создается на базе объекта **Экран** на вкладке **Интерфейсы** диалогового окна **Настройка системы**.

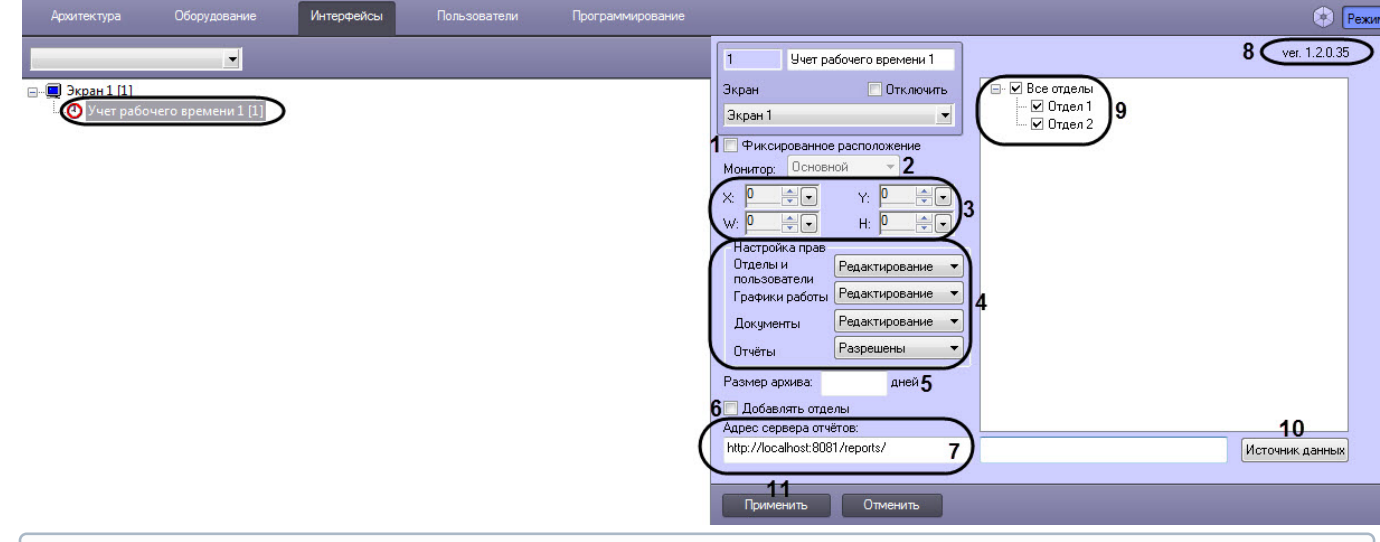

## **Примечание.**

В поле **ver** указана текущая версия модуля (**8**).

- 2. Для привязки окна программы к выбранным координатам рабочего стола установить флажок **Фиксированное расположение** (**1**).
- 3. В раскрывающемся списке **Монитор** выбрать номер монитора, на котором необходимо отображать интерфейсное окно программного модуля *Учет рабочего времени* в том случае, если был установлен флажок **Фиксированное расположение** (**2**).
- 4. Для настройки положения окна программного модуля *Учет рабочего времени* установить значения координат левого верхнего угла окна в полях **X:**, **Y:** и значения ширины и высоты окна в полях **W:**, **H:** (**3**).
- 5. В поле **Настройка прав** выполняется настройка прав для оператора, работающего с клиентской частью модуля *Учет рабочего времени* (**4**).
	- a. Из раскрывающегося списка **Отделы** выбрать уровень доступа оператора к панели навигации **Отделы**.

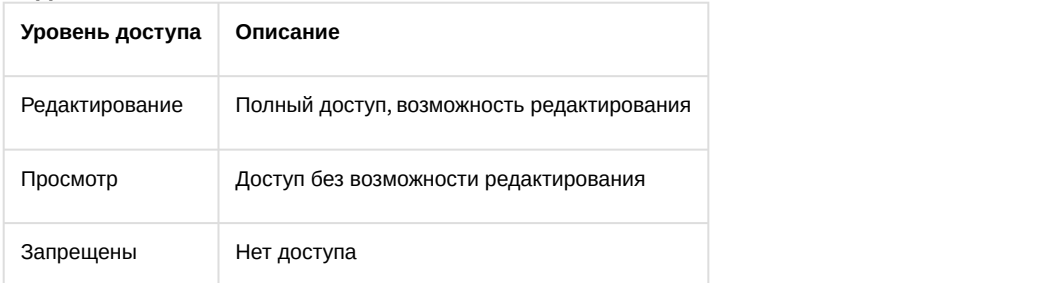

- b. Из раскрывающегося списка **Графики работы** выбрать уровень доступа оператора к панели навигации **Графики работы**.
- c. Из раскрывающегося списка **Документы** выбрать уровень доступа оператора к панели навигации **Документы**.
- d. Из раскрывающегося списка **Отчеты** выбрать уровень доступа оператора к отчетам.
- 6. В поле **Размер архива** указать в днях размер архива событий (**5**).
- 7. Установить флажок **Добавлять отделы**, если необходимо, чтобы все отделы, создаваемые в программном модуле *Бюро пропусков* были автоматически добавлены в модуль *Учет рабочего времени* (**6**).
- 8. В поле **Адрес сервера отчетов** указать адрес сервера подсистемы web-отчетов Report System (**7**) ( см. [Отчеты](#page-41-0)).

## **Примечание**

Если сервер подсистемы web-отчетов Report System имеет статичный ip и планируется возможность строить отчеты из другой подсети, то необходимо явно указать ip-адрес сервера подсистемы web-**• Примечание**<br>Если сервер подсистемы web-отчетов Report<br>строить отчеты из другой подсети, то необхо<br>отчетов Report System.

- 9. Установить флажки напротив тех отделов, которые будут доступны в модуле *Учет рабочего времени* (**9**).
- 10. Для выбора источника базы данных нажать кнопку **Источник данных** (**10**).
	- a. В открывшемся окне **Свойства связи с данными** на вкладке **Поставщик данных** необходимо выбрать источник данных (SQL Server).

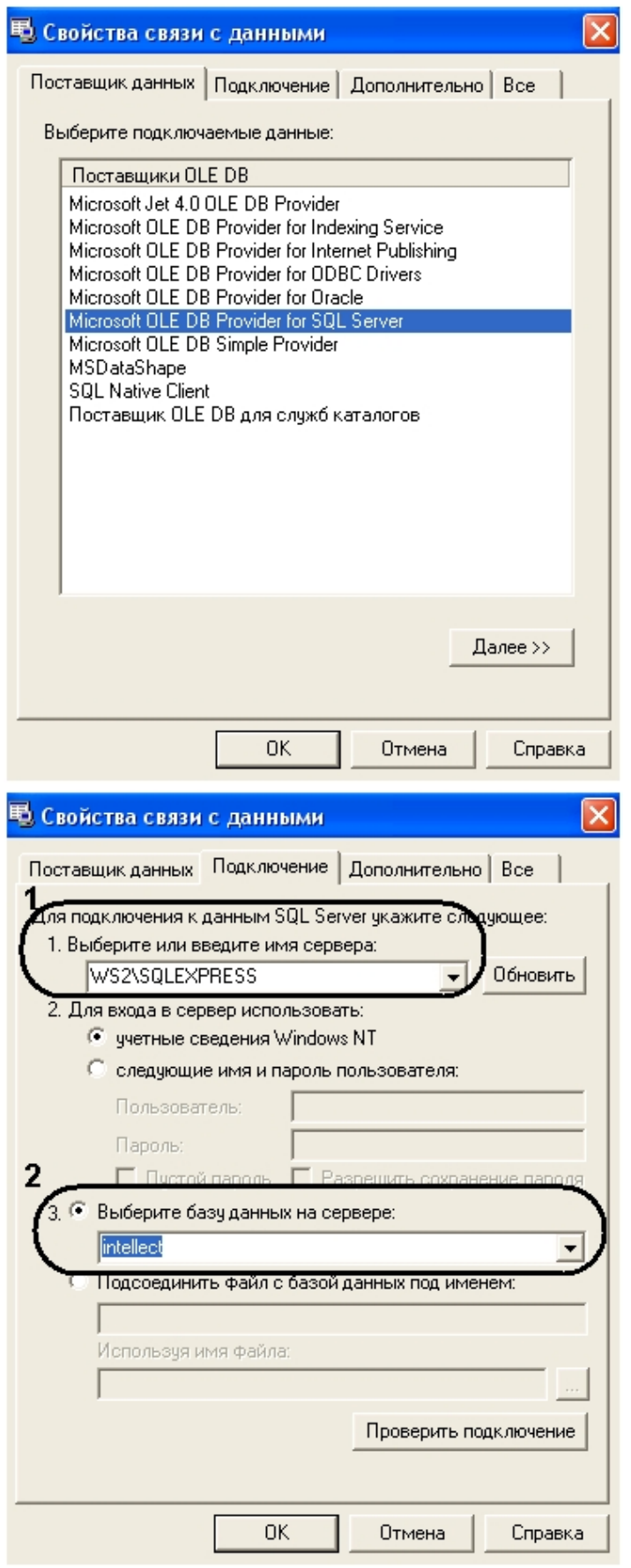

b. На вкладке **Подключение** из раскрывающегося списка **1. Выберите или введите имя сервера** необходимо выбрать имя сервера базы данных (**1**).

## **Примечание**

- Выбор способа авторизации на сервере MS SQL описан в разделе *Возможные архитектурные схемы работы модуля*. **адримечание**<br>• Выбор способа авторизации на сервер<br>*архитектурные схемы работы модул*<br>• Рекомендуется использовать подключи<br>*aдрес>\SQLEXPRESS2014*.
	- Рекомендуется использовать подключение следующего вида: <ip-
- c. Из раскрывающегося списка **Выберите базу данных на сервере** выбрать необходимую базу данных (**2**).
- d. Для сохранения изменений нажать кнопку **ОК**.
- 11. Для сохранения внесенных изменений необходимо нажать кнопку **Применить**.

Настройка объекта **Учет рабочего времени** в ПК ACFA-*Интеллект* завершена.

## <span id="page-9-0"></span>4.2 Настройка использования существующей базы данных проходов

В случае, если необходимо, чтобы учитывались все проходы, как уже имевшиеся в базе данных перед установкой и настройкой модуля *Учет рабочего времени*, так и появившиеся после его установки, необходимо после настройки модуля *Учет рабочего времени* в ПК ACFA-*Интеллект* выполнить пересчет базы данных (см. раздел [Пересчет базы данных при помощи утилиты](#page-46-0) [updateDB.exe](#page-46-0)).

## <span id="page-10-0"></span>5 Работа с модулем Учет рабочего времени

## <span id="page-10-1"></span>5.1 Интерфейс программного модуля Учет рабочего времени и его настройка

## <span id="page-10-2"></span>5.1.1 Основные элементы интерфейсного окна Учет рабочего времени

Интерфейсное окно программного модуля *Учет рабочего времени* представляет собой три интерактивные части. При выборе какого-либо меню изменяется состав информационного поля и панели свойств. В верхней части окна программного модуля находятся функциональное меню и дополнительная панель навигации.

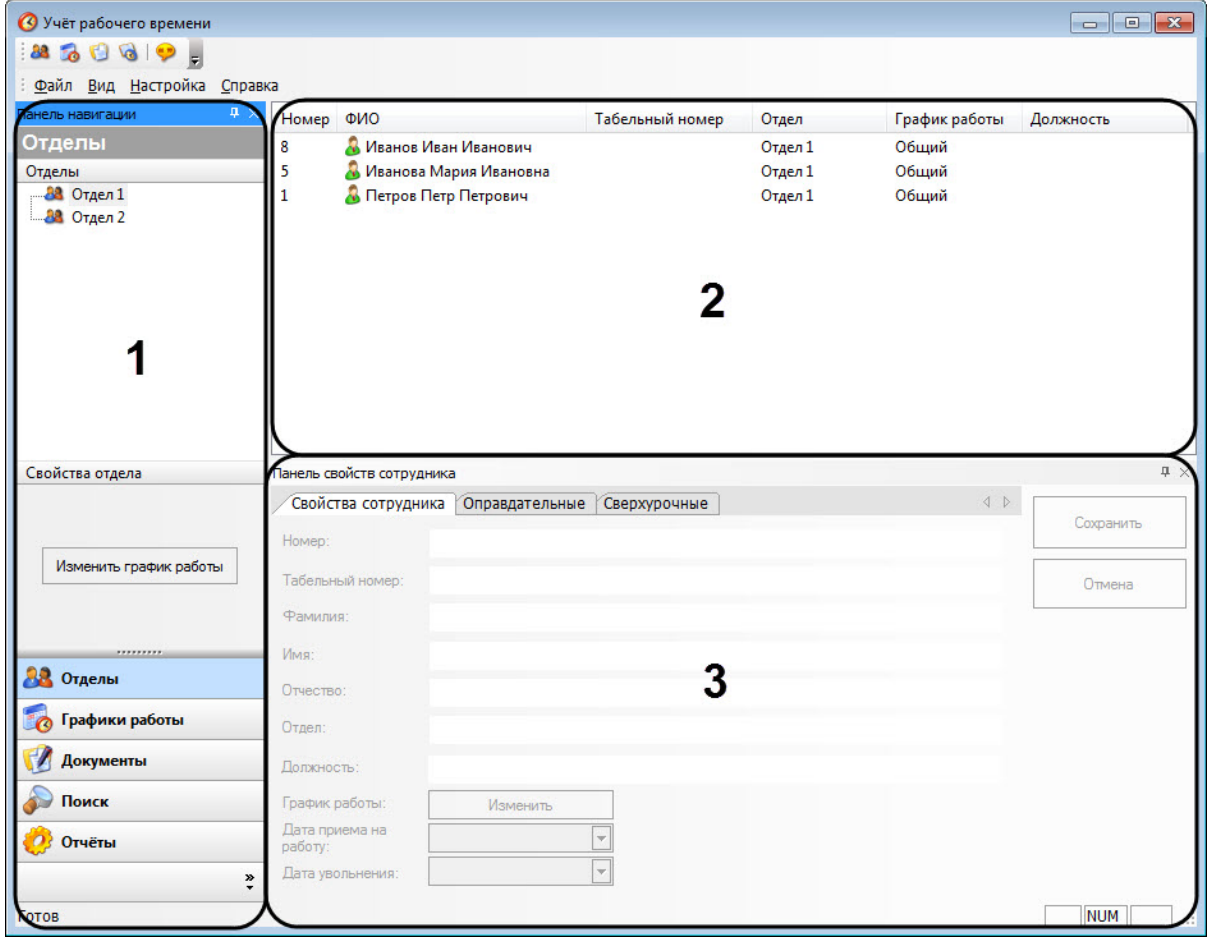

Панель навигации (**1**) предназначена для выбора необходимого меню программного модуля *Учет рабочего времени*.

Информационное поле (**2**) отображает информацию по меню и подменю программного модуля.

На панели свойств (**3**) осуществляется редактирование существующих объектов и создание новых (графики работы, документы, свойства сотрудников).

## <span id="page-10-3"></span>5.1.2 Меню Отделы

Для перехода в меню **Отделы** необходимо нажать кнопку **Отделы** (**1**) на панели навигации программного модуля *Учет рабочего времени*.

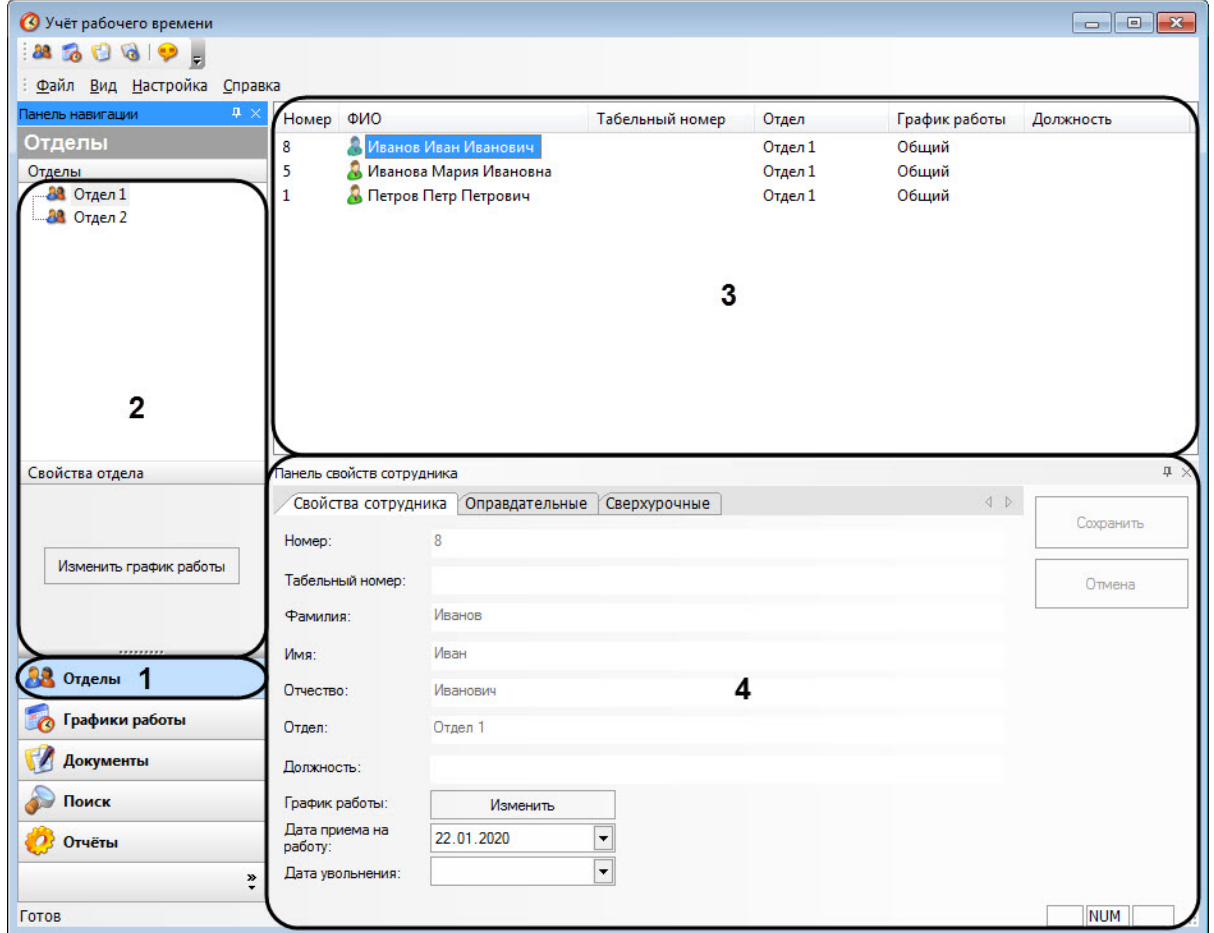

Меню **Отделы** представляет собой информационное окно, отображающее дерево и свойства отделов (**2**).

При выборе одного из отделов в информационном поле отображается список сотрудников отдела в виде таблицы с дополнительной информацией – **Номер**, **Табельный номер**, **Отдел**, **График работы, Должность** (**3**).

При выборе сотрудника отдела на панели свойств отобразятся свойства данного сотрудника (**4**).

## **Внимание!**

В некоторых случаях часть панели свойств сотрудника может находиться за пределами рабочей области интерфейса. Например:

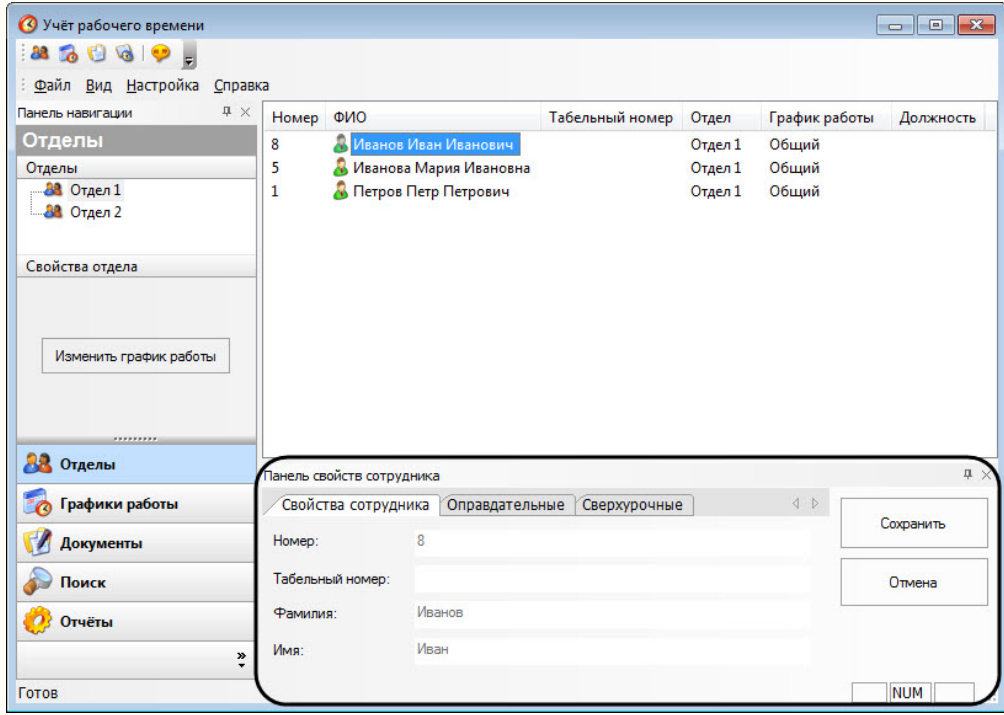

Для отображения панели свойств сотрудника целиком необходимо расширить область панели. Для этого необходимо зажать левую кнопку мыши на верхней границе панели свойств сотрудников и переместить указатель мыши выше до тех пор, пока не отобразится самое нижнее свойство сотрудника **Дата увольнения**.

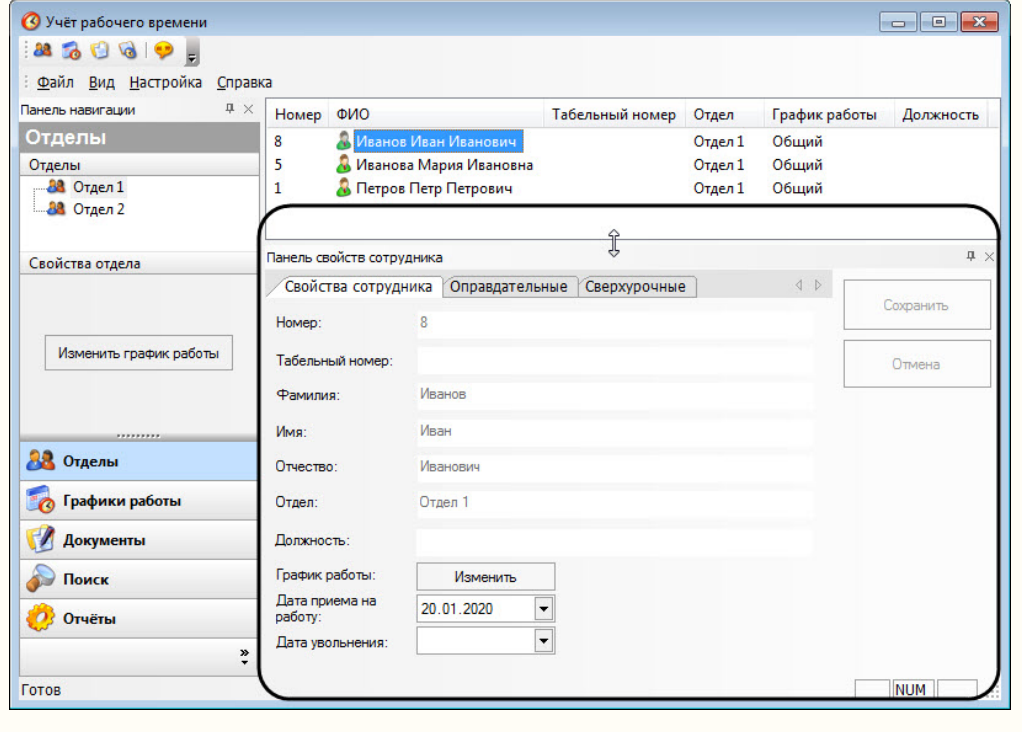

## <span id="page-13-0"></span>5.1.3 Меню Графики работы

Для перехода в меню **Графики работы** необходимо нажать кнопку **Графики работы** (**1**) на панели навигации программного модуля *Учет рабочего времени*.

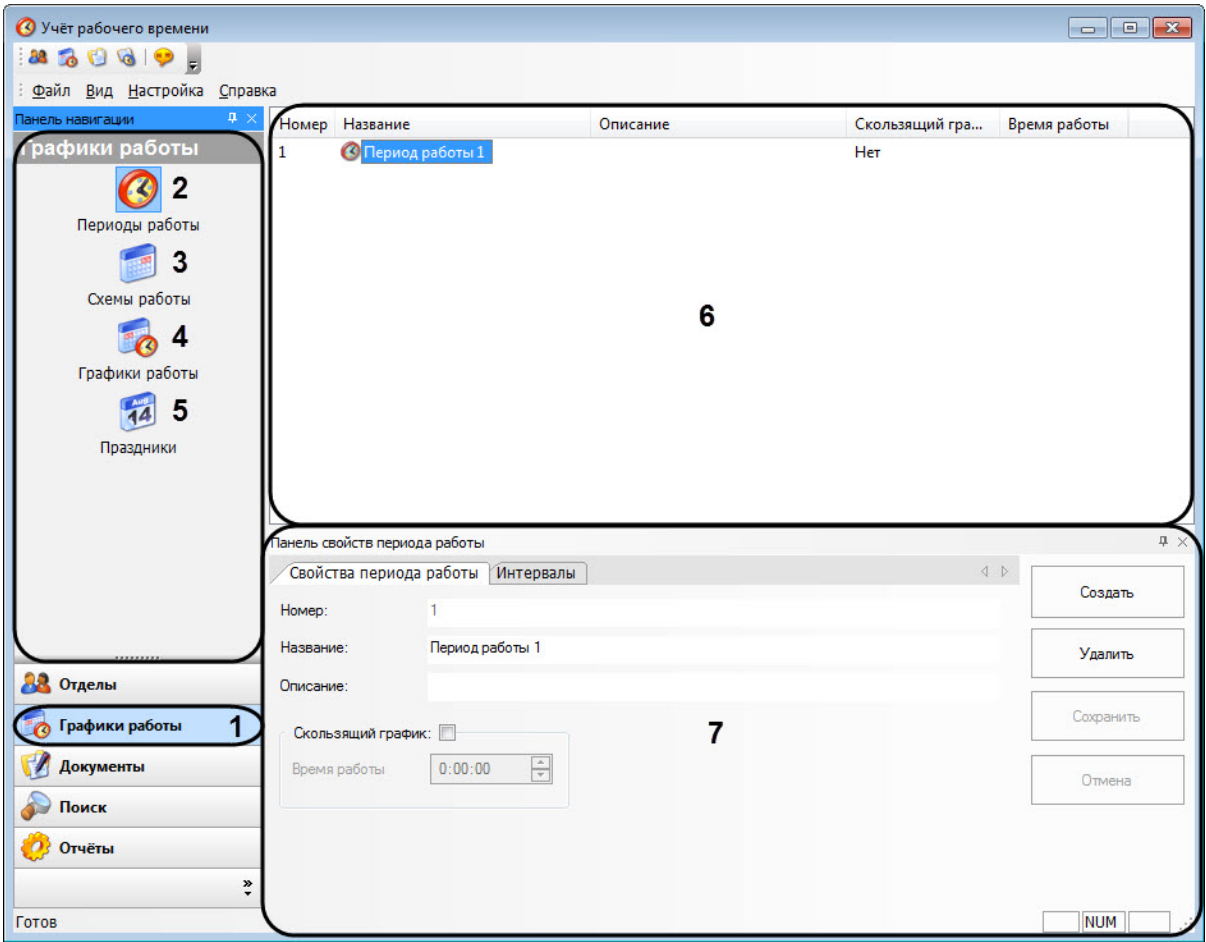

Меню **Графики работы** представляет собой информационное окно, осуществляющее навигацию между подменю **Периоды работы** (**2**), **Схемы работы** (**3**), **Графики работы** (**4**) и **Праздники** (**5**).

В меню **Графики работы** можно выполнять следующие действия:

- 1. создавать графики работы для каждого сотрудника и отдела в целом;
- 2. планировать схемы работы для каждого конкретного графика с учётом периодов работы, основываясь на трёх основных типах схем (сменная, недельная и месячная);
- 3. назначать длительность схемы в днях в пределах месяца;
- 4. создавать периоды работы с любыми временными интервалами для всех типов схем работы;
- 5. создавать схемы со скользящим графиком работы;
- 6. назначать праздничные и выходные дни с учётом сокращения рабочего времени.

При переходе в какое-либо подменю меню **Графики работы** в информационном поле (**6**) отображается информация по данному меню (созданные периоды, схемы и графики работы).

При выборе периода (схемы, графика) работы на панели свойств (**7**) отобразятся настройки данного периода (схемы, графика).

## <span id="page-13-1"></span>5.1.4 Меню Документы

Для перехода в меню **Документы** необходимо нажать кнопку **Документы** (**1**) на панели навигации программного модуля *Учет рабочего времени*.

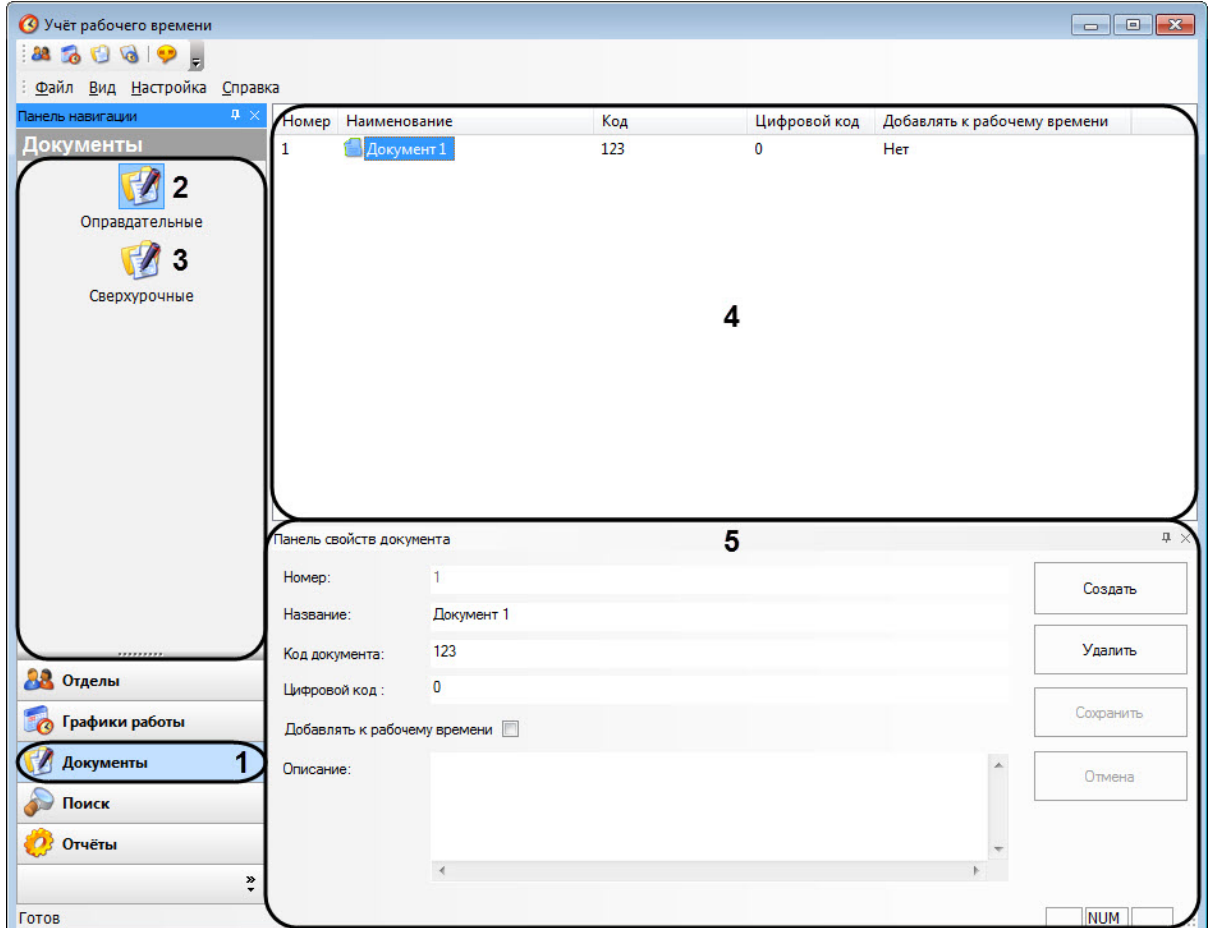

Меню **Документы** представляет собой информационное окно, осуществляющее навигацию между подменю **Оправдательные** (**2**) и **Сверхурочные** (**3**).

Меню **Документы** предназначено для создания, изменения, удаления оправдательных и сверхурочных документов, которые необходимы для коррекции расчёта рабочего времени сотрудников, ведения учётной документации в случаях прогулов или выхода на работу в нерабочее время.

При переходе в какое-либо подменю меню **Документы** в информационном окне (**4**) отображаются уже созданные оправдательные или сверхурочные документы, которые выдаются тому, или иному сотруднику при нарушениях трудового распорядка дня или за сверхурочные часы.

При выборе какого-либо документа на панели свойств (**5**) отобразятся свойства данного документа.

## <span id="page-14-0"></span>5.1.5 Меню Поиск

Для перехода в меню **Поиск** необходимо нажать кнопку **Поиск** (**1**) на панели навигации программного модуля *Учет рабочего времени*.

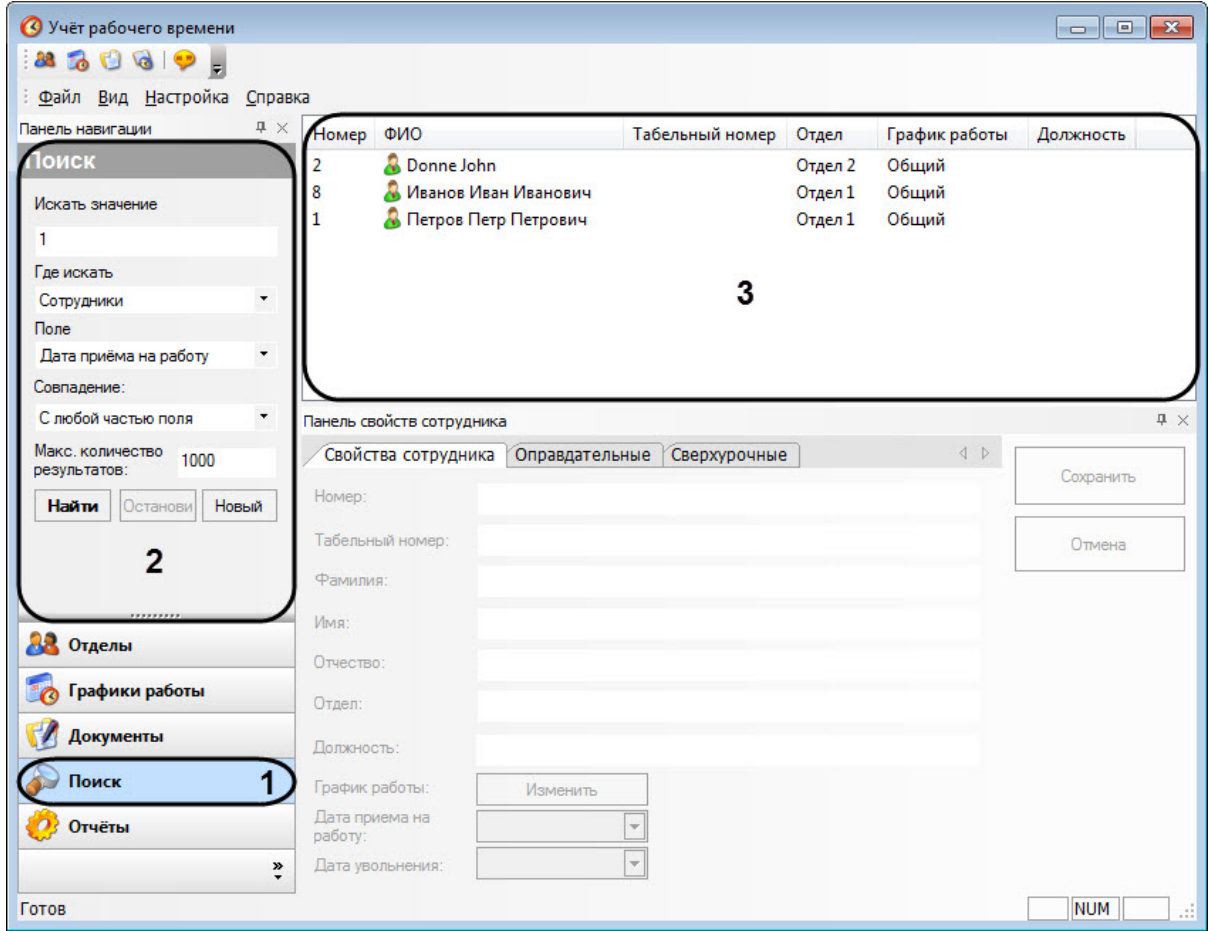

Меню **Поиск** представляет собой информационное окно (**2**), отображающее параметры поиска по учетным записям **Сотрудники**, **Клиенты**, **Посетители** и **Автотранспорт**.

При осуществлении поиска в информационном поле отображается список найденных учетных записей, удовлетворяющих заданным условиям поиска (**3**).

## <span id="page-15-0"></span>5.1.6 Дополнительная панель навигации

Дополнительная панель навигации располагается в левой верхней части окна программного модуля *Учет рабочего времени* и предназначена для перехода в необходимые меню.

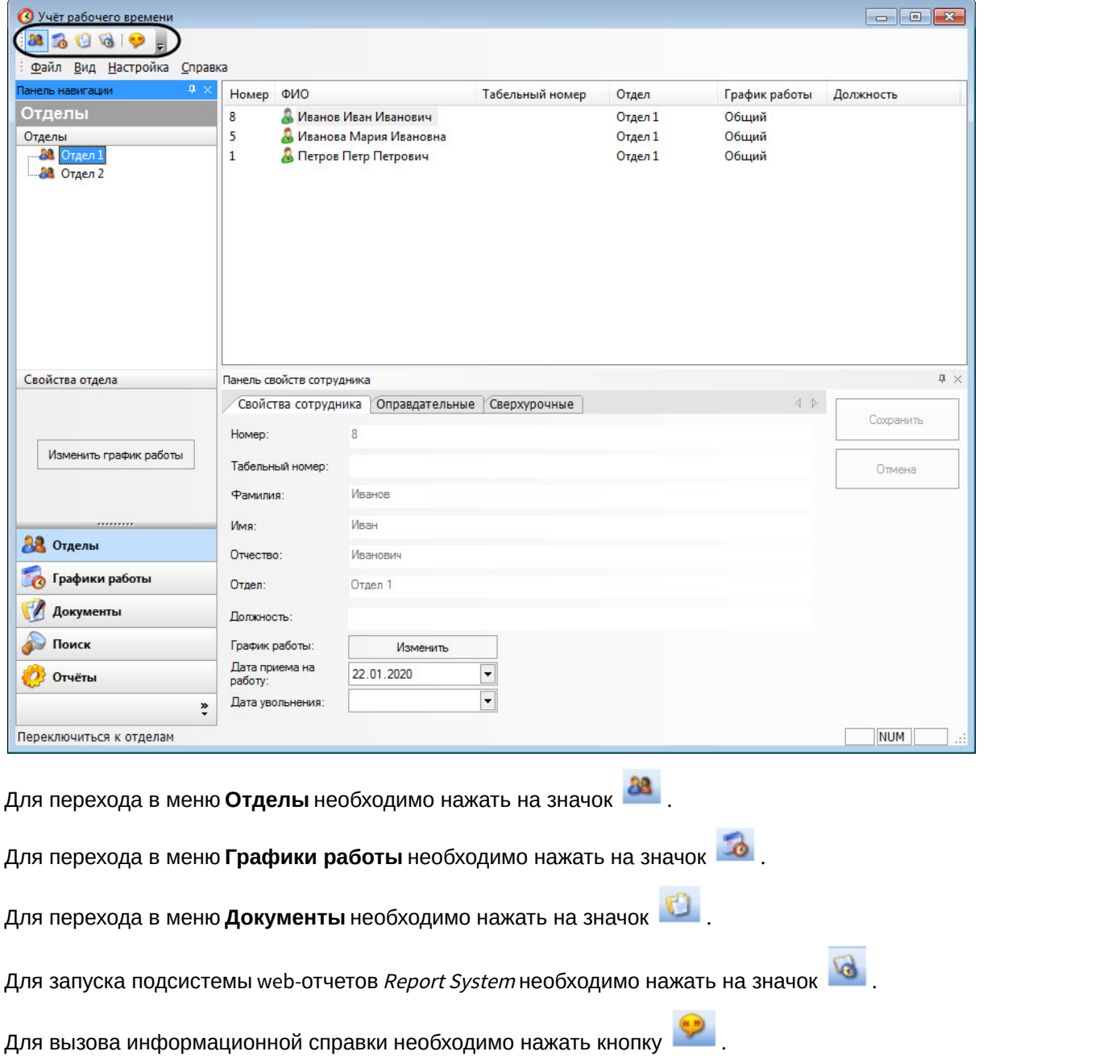

## <span id="page-16-0"></span>5.1.7 Настройка интерфейса программного модуля Учет рабочего времени

## <span id="page-16-1"></span>5.1.7.1 Настройка интерфейса панели навигации

Настройка интерфейса панели навигации проходит следующим образом:

1. Вызвать контекстное меню нажатием кнопки в внизу панели навигации.

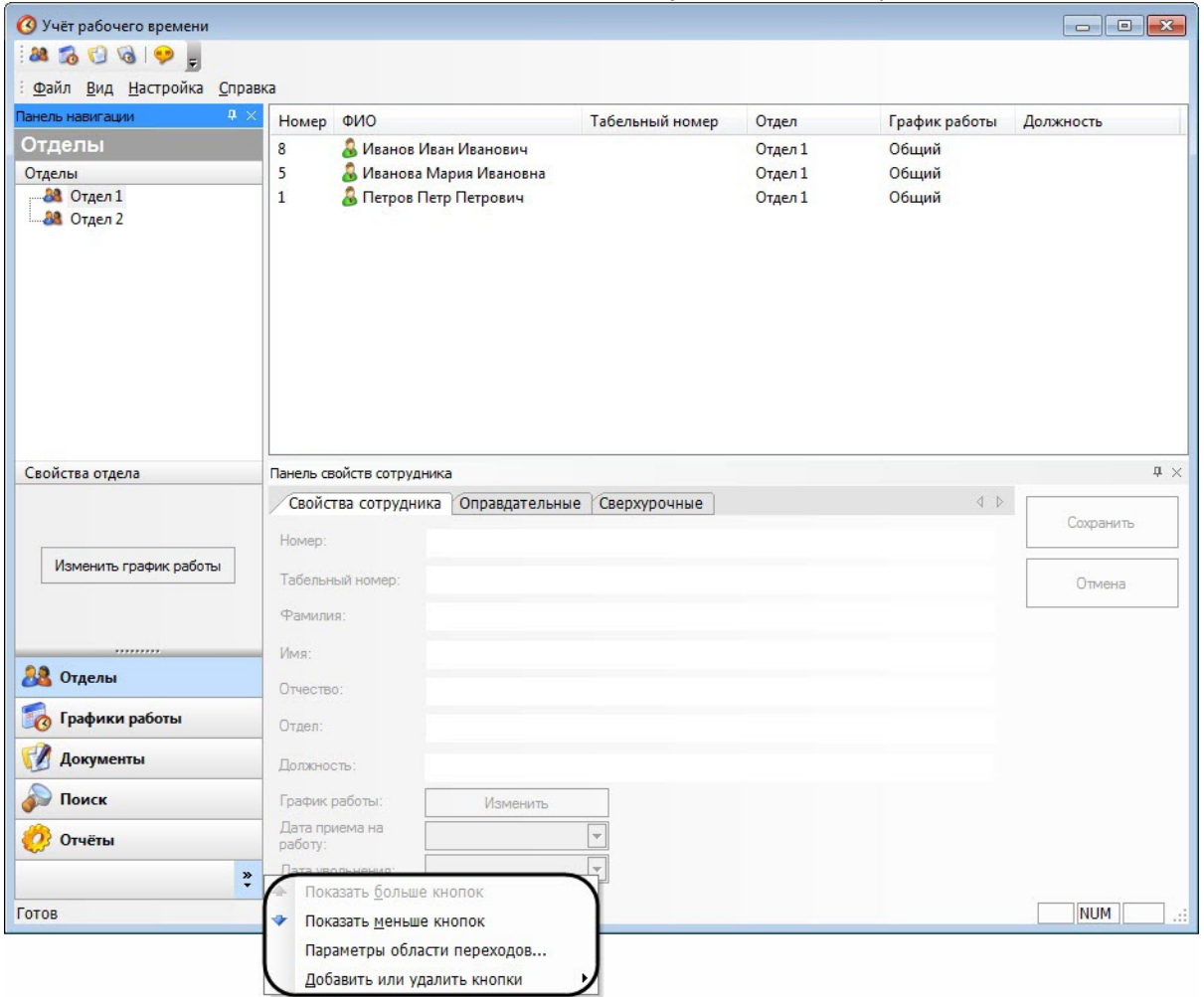

2. Для минимизации самой нижней кнопки на панели навигации необходимо выбрать пункт **Показать меньше**

**кнопок**. В результате минимизированная кнопка отобразится рядом с кнопкой вызова контекстного меню

.

Для максимизации кнопки необходимо выбрать пункт **Показать больше кнопок**.

3. Настроить параметры интерфейса панели навигации. Для этого необходимо выбрать пункт **Параметры (i) Примечание**<br>Для максимизации кнопки необходимо выбрать пун<br>Настроить параметры интерфейса панели навигации. Для<br>**области переходов**.

#### Откроется окно **Параметры области переходов**.

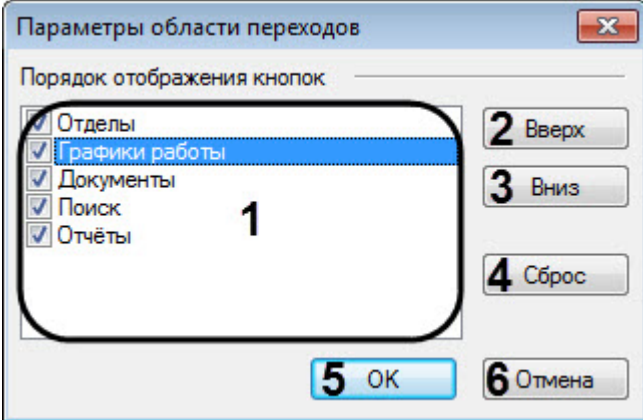

4. Установить флажки напротив тех кнопок, которые необходимо отображать на панели навигации (**1**).

#### **Примечание**

Настройка отображения кнопок на панели навигации также происходит с помощью контекстного меню. Для этого необходимо выбрать пункт **Добавить или удалить кнопки** и далее выбрать **Ф Примечание**<br>Настройка отображения кнопок на панели навигации также происходит с помощь<br>меню. Для этого необходимо выбрать пункт **Добавить или удалить кнопки** и дал<br>соответствующую кнопку.

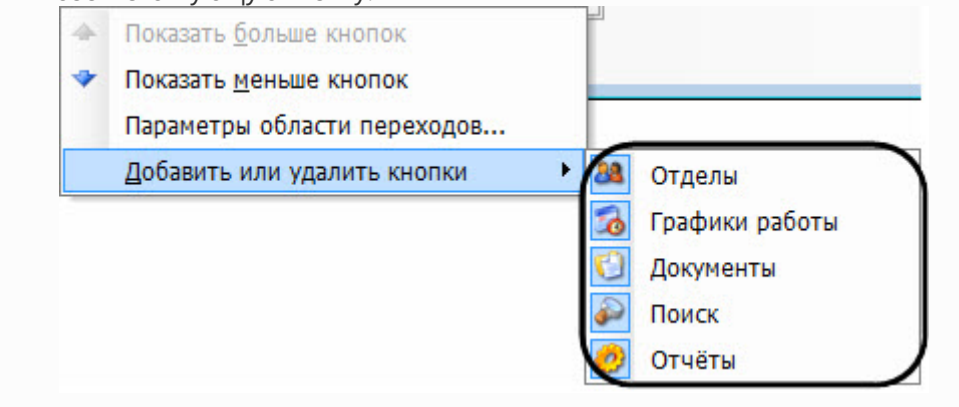

- 5. Выделить необходимую кнопку и с помощью кнопок **Вверх** (**2**) и **Вниз** (**3**) настроить порядок отображения кнопок на панели навигации.
- Примечание. Нажать кнопку **Сброс** (**4**), если необходимо вернуться к первоначальным настройкам.
- 6. Для сохранения изменений и возврата на панель навигации нажать кнопку **ОК** (**5**).

## **Примечание.**

Для возврата на панель навигации без сохранения изменений нажать кнопку **Отмена** (**6**).

Настройка интерфейса панели навигации завершена.

## <span id="page-18-0"></span>5.1.7.2 Настройка интерфейса информационного поля

Элементы информационного поля (сотрудники, периоды работы, документы и т.д.) могут быть представлены в разных видах.

Для смены вида отображения элементов необходимо щелкнуть правой кнопкой мыши на информационное поле.

В появившемся контекстном меню выбрать пункт **Вид** и далее необходимый вид отображения: **Значки**, **Список** или **Таблица**.

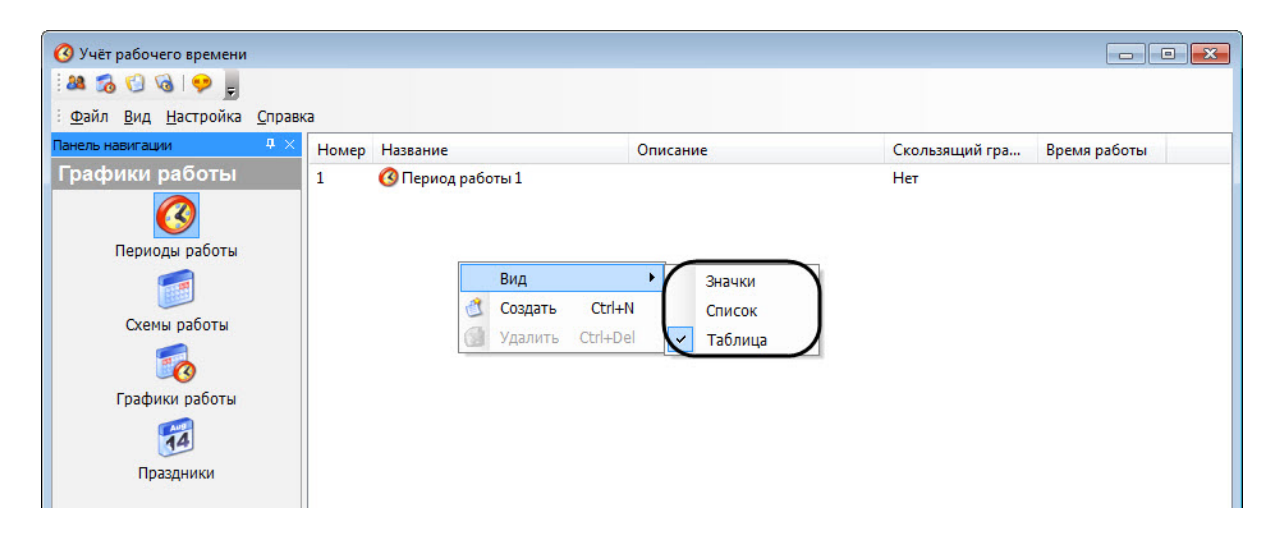

## <span id="page-19-0"></span>5.1.7.3 Настройка отображения элементов интерфейса

Настройка отображения элементов интерфейса программного модуля *Учет рабочего времени* осуществляется через функциональное меню **Вид**.

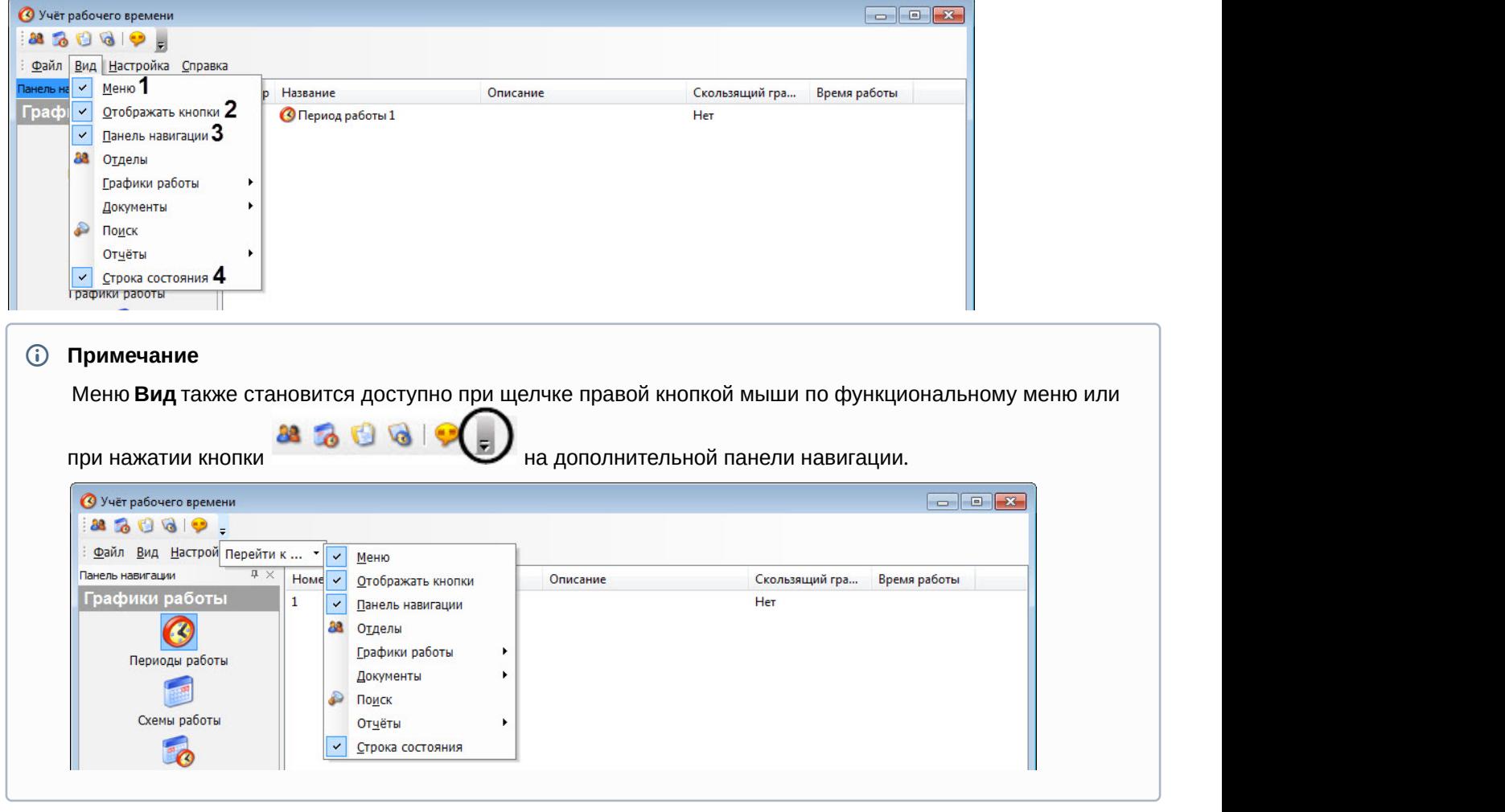

По умолчанию, отображаются все элементы интерфейса программного модуля *Учет рабочего времени*. Для отключения некоторых элементов интерфейса необходимо выполнить следующие действия:

1. Выбрать пункт **Меню** (**1**), если не требуется отображать функциональное меню.

#### **Примечание.**

После отключения отображения какого-либо элемента интерфейса напротив соответствующего

пункта пропадет флажок LY . Для включения отображения заново необходимо повторно выбрать дряго и по **Ф Примечание.**<br>После отключения отображения какого-либо элемента интерфейса напротив соо<br>пункта пропадет флажок <mark>×</mark> . Для включения отображения заново необходимо по<br>соответствующий пункт.

- 2. Выбрать пункт **Отображать кнопки** (**2**), если не требуется отображать дополнительную панель навигации.
- 3. Выбрать пункт **Панель навигации** (**3**), если не требуется отображать панель навигации.
- 4. Выбрать пункт **Строка состояния** (**4**), если не требуется отображать строку состояния программного модуля в нижней части окна.

Настройка отображения элементов интерфейса программного модуля *Учет рабочего времени* завершена.

## <span id="page-20-0"></span>5.1.7.4 Настройка отображения окон подтверждения

Настройка отображения окон подтверждения программного модуля *Учет рабочего времени* осуществляется через функциональное меню **Настройка**.

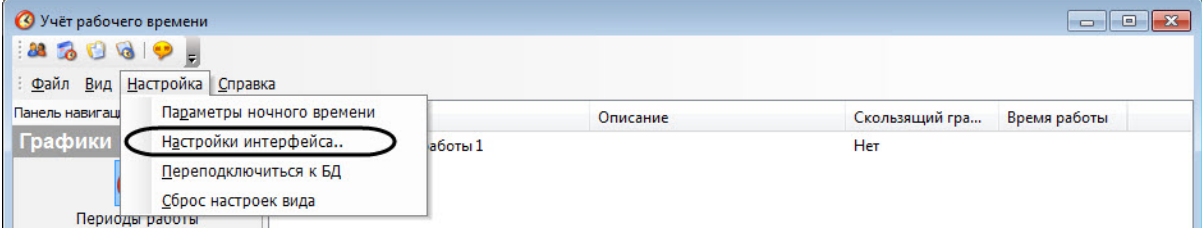

Настройка отображения окон подтверждения проходит следующим образом:

1. В функциональном меню **Настройка** выбрать пункт **Настройки интерфейса**. В результате откроется окно **Настройки**.

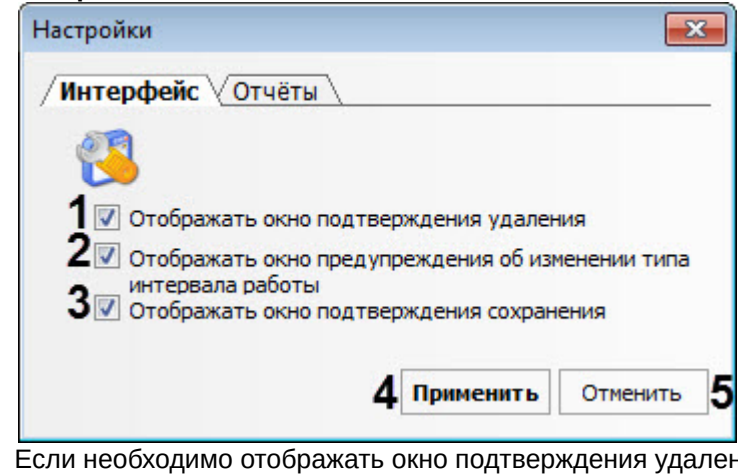

- 2. Если необходимо отображать окно подтверждения удаления объектом программного модуля *Учет рабочего времени*, установить соответствующий флажок (**1**).
- 3. Если необходимо отображать окно предупреждения об изменении типа интервала работы, установить соответствующий флажок (**2**).
- 4. Если необходимо отображать окно подтверждения сохранения, установить соответствующий флажок (**3**).
- 5. Для сохранения внесенных изменений нажать кнопку **Применить** (**4**).

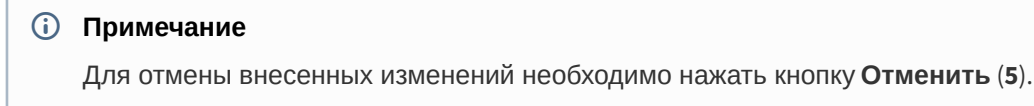

Настройка отображения окон подтверждения завершена.

## <span id="page-21-0"></span>5.1.7.5 Настройка отображения отчетов

Настройка отображения отчетов осуществляется через функциональное меню **Настройка**.

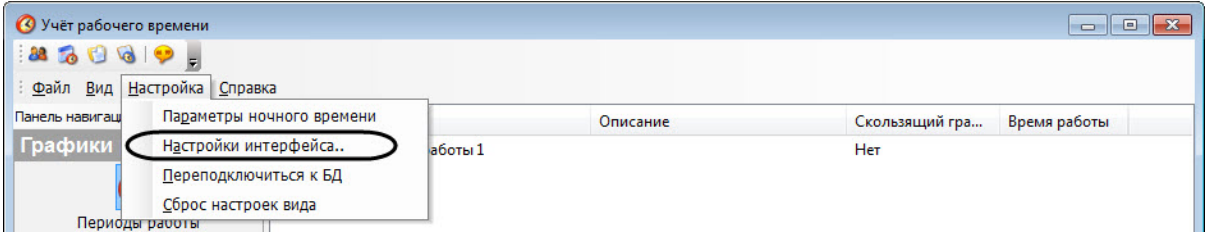

Настройка отображения отчетов проходит следующим образом:

- 1. В функциональном меню **Настройка** выбрать пункт **Настройки интерфейса**. В результате откроется окно **Настройки**.
- 2. Перейти на вкладку **Отчеты**.

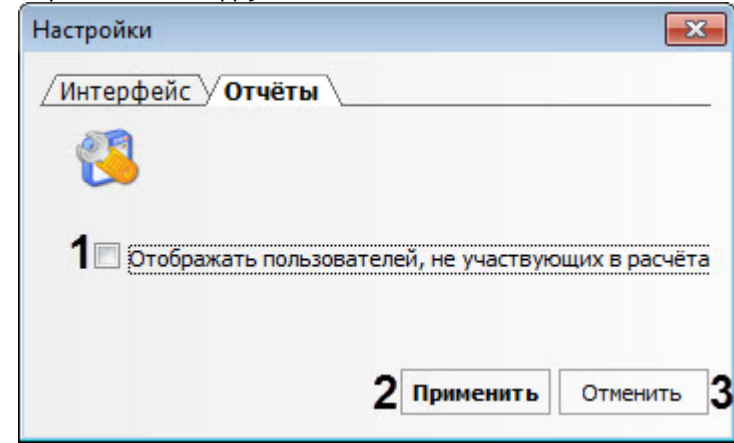

- 3. Если необходимо в отчетах отображать пользователей не участвующих в расчетах, установить соответствующий флажок (**1**).
- 4. Для сохранения внесенных изменений нажать кнопку **Применить** (**2**).

## **Примечание.**

Для отмены внесенных изменений необходимо нажать кнопку **Отменить** (**3**).

#### Настройка отображения отчетов завершена.

## <span id="page-21-1"></span>5.1.7.6 Возврат к начальным настройкам интерфейса программного модуля Учет рабочего времени

Для возврата к начальным настройкам интерфейса (расположение и отображение панелей) программного модуля *Учет рабочего времени* необходимо выполнить следующие действия:

1. Перейти в функциональное меню **Настройки**.

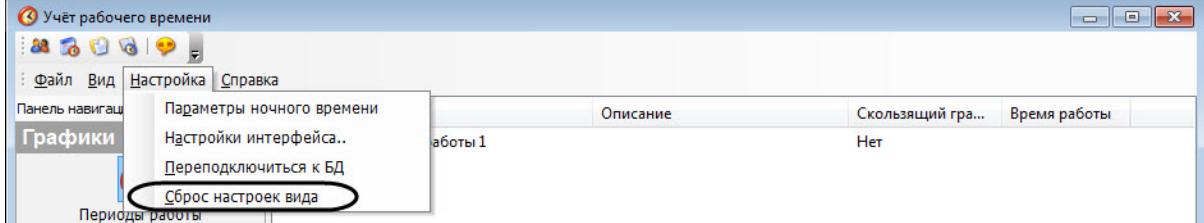

2. Выбрать пункт **Сброс настроек вида**.

Произойдет возврат к начальным настройкам интерфейса.

## <span id="page-22-0"></span>5.2 Запуск и завершение работы программного модуля Учет рабочего времени

- [Запуск программного модуля Учет рабочего времени](#page-22-1)
- [Завершение работы программного модуля Учет рабочего времени](#page-22-2)

## <span id="page-22-1"></span>5.2.1 Запуск программного модуля Учет рабочего времени

Окно **Учет рабочего времени** представляет собой стандартное интерфейсное окно ПК ACFA-*Интеллект*. Запуск и завершение работы данного окна осуществляется при помощи меню **Экраны** Главной панели управления.

#### **Примечание.**

Для того, чтобы имелась возможность запуска программного модуля *Учет рабочего времени*, на базе соответствующего экрана на вкладке **Интерфейсы** должен быть создан объект **Учет рабочего времени.**

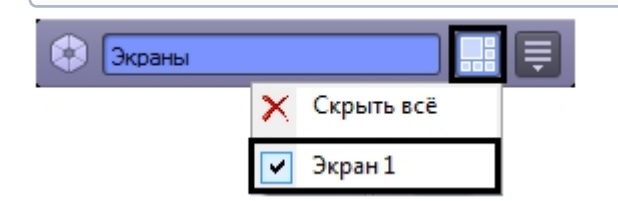

Для отображения интерфейсного окна **Учет рабочего времени** необходимо выбрать в данном меню объект **Экран**, на базе которого создан соответствующий объект **Учет рабочего времени**. Для скрытия окна **Учет рабочего времени** необходимо выбрать пункт меню **Скрыть все**.

Общий вид окна **Учет рабочего времени** см. в разделе [Интерфейс программного модуля Учет рабочего времени и](#page-10-1) [его настройка](#page-10-1).

## **Примечание.**

В случае, если при запуске модуля *Учет рабочего времени* выводится окно ошибки, необходимо проверить правильность строки подключения к источнику данных (см. раздел [Настройка объекта Учет](#page-6-1) [рабочего времени](#page-6-1)).

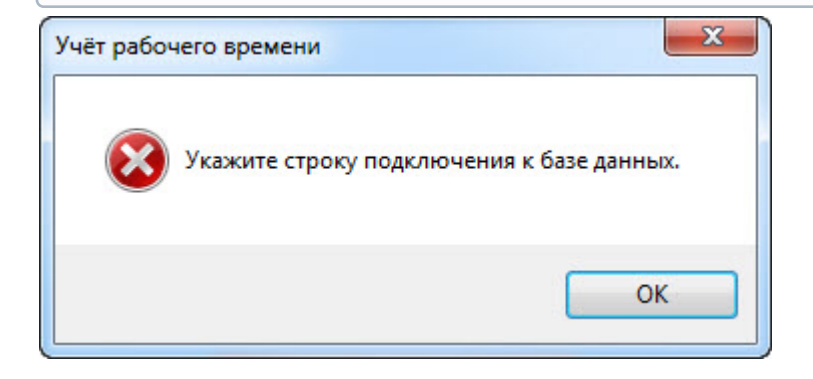

## <span id="page-22-2"></span>5.2.2 Завершение работы программного модуля Учет рабочего времени

Для закрытия окна **Учет рабочего времени** можно использовать кнопку . В таком случае для повторного

открытия данного окна следует дважды щелкнуть по значку в панели задач Windows. При наведении курсора мыши на данный значок отображается название объекта **Учет рабочего времени**, соответствующего интерфейсному окну **Учет рабочего времени**.

#### **Примечание**

Значок модуля отображается в панели задач Windows в зависимости от значения настройки DebugLevel в ветке *HKLM->Software->Wow6432Node->ITV->INTELLECT->Debug* системного реестра. Если данный параметр и простр равен 0, пуст или отсутствует в реестре, то значка на панели нет. Если же параметр отличен от 0, то значок **(i) Примечание**<br>Значок модуля отображается в панели задач Windows в зависимости от значения<br>ветке HKLM->Software->Wow6432Node->ITV->INTELLECT->Debug системного реестра. I<br>равен 0, пуст или отсутствует в реестре, то значк

Также для закрытия окна **Учет рабочего времени** можно перейти в меню **Файл** и выбрать пункт **Выход**.

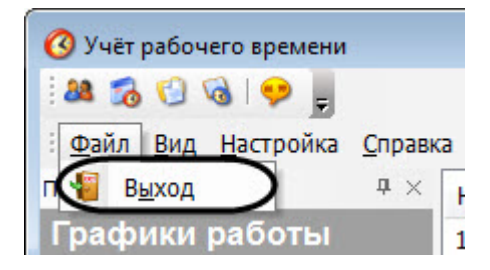

## <span id="page-23-0"></span>5.3 Создание периодов работы

Создание периодов работы осуществляется в меню **Графики работы** в подменю **Периоды работы** программного модуля *Учет рабочего времени* (см. [Меню Графики работы](#page-13-0)).

Создание периода работы проходит следующим образом:

- 1. Перейти на панель свойств периода работы.
- 2. Нажать кнопку **Создать** (**1**).

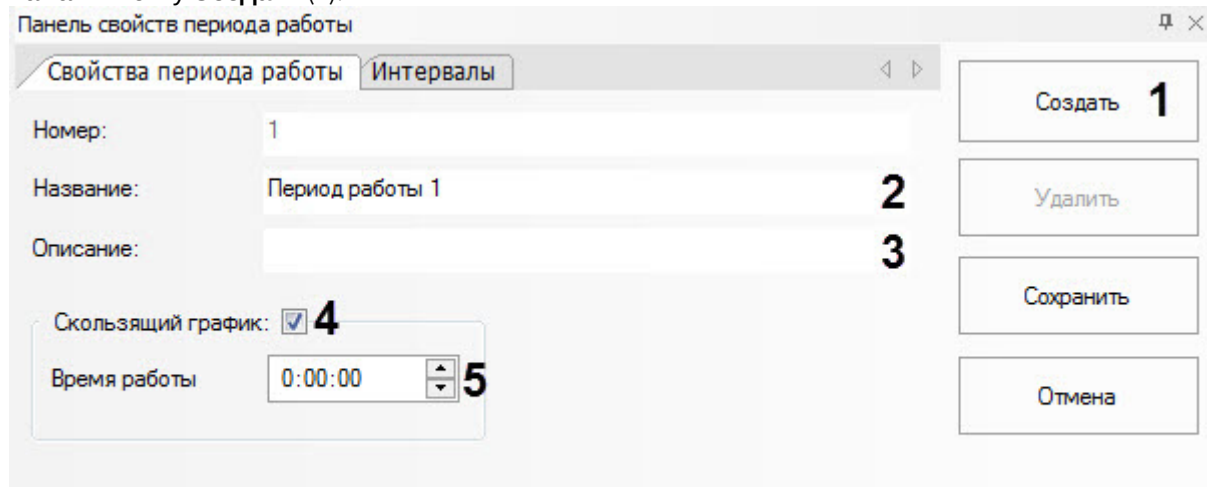

- 3. В поле **Название** (**2**) необходимо ввести название периода работы.
- 4. В поле **Описание** (**3**) необходимо ввести описание периода работы.
- 5. Установить флажок **Скользящий график** (**4**), если используется скользящий график работы.

## **Примечание**

Скользящий график предполагает нерегламентированное время нахождения сотрудника на ரு **Примечание**<br>Скользящий график предполагает нерегламентированное время нахождения сотрудника на<br>рабочем месте, но в определённом временном интервале рабочей смены.

6. В поле **Время работы** (**5**) ввести время работы сотрудника по скользящему графику в формате ЧЧ:ММ:СС.

- 7. Настроить интервалы работы:
	- a. Перейти на вкладку **Интервалы**.

b. Для добавления интервалов работы необходимо нажать кнопку **Добавить интервал** (**1**).

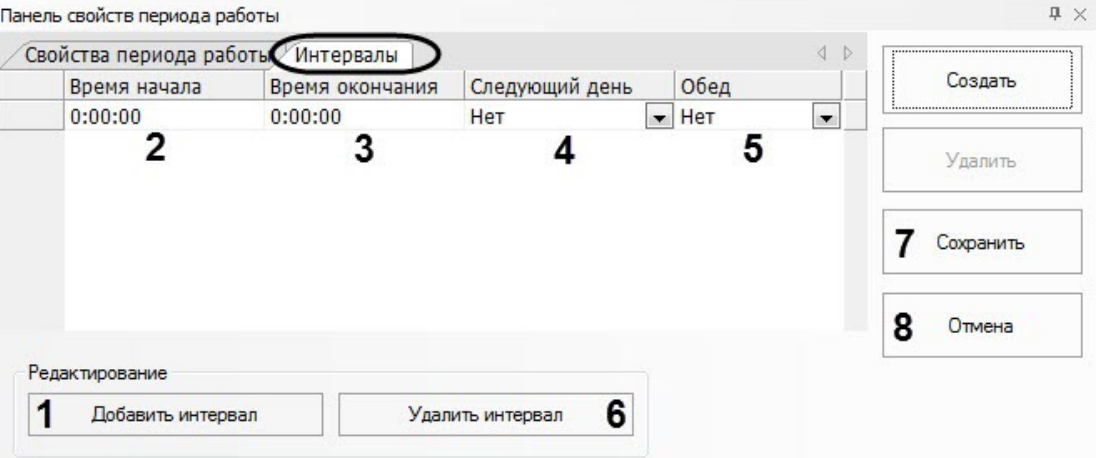

- c. В столбце **Время начала** (**2**) необходимо ввести время начала интервала работы в формате ЧЧ:ММ:СС.
- d. В столбце **Время окончания** (**3**) необходимо ввести время окончания интервала работы в формате ЧЧ:ММ:СС.
- e. В столбце **Следующий день** (**4**) из раскрывающегося списка выбрать день, который будет учитываться в расчётах для периода работы.

#### **Примечание**

С помощью данного параметра можно добавлять в расчет следующий интервал или день ி Примечание<br>С помощью данного параметра можно добавлять в расчет следующий интервал в<br>недели, если период предусматривает переход через полночь.

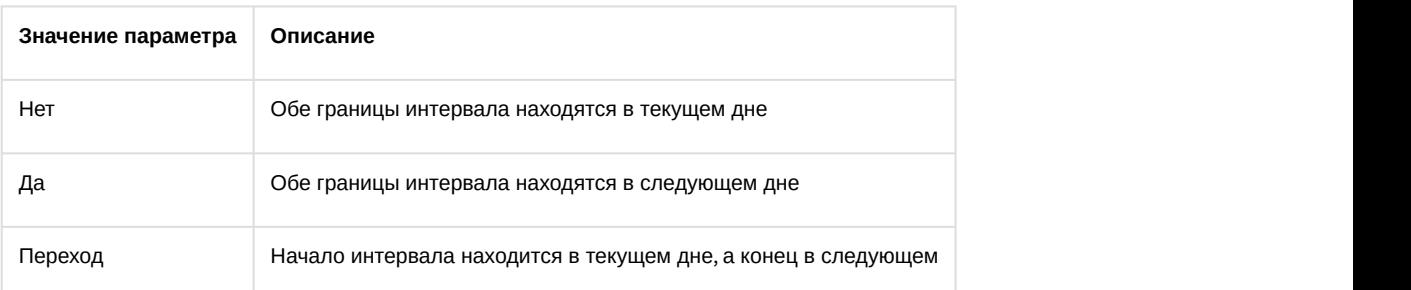

f. В столбце **Обед** (**5**) из раскрывающегося списка выбрать значение, которое будет учитываться в расчётах для периода работы.

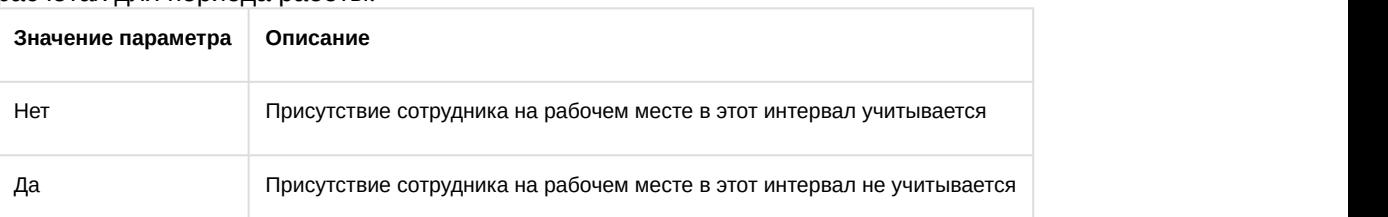

#### **Внимание!**

Для корректного построения отчётов необходимо, чтобы был задан только один интервал **А Внимание!**<br>Для корректного построения отчётов необходимо, чтобы был задан только один<br>работы со значением **Нет** для параметра **Обед**.

## **Примечание**

Для удаления интервала необходимо выделить данный интервал и нажать кнопку **Удалить интервал** (**6**).

8. Для сохранения изменений необходимо нажать кнопку **Сохранить** (**7**).

## **Примечание**

Для отмены изменений необходимо нажать кнопку **Отмена** (**8**).

#### Создание периода работы завершено.

Примеры задания периодов работы:

1. Период работы с последующим днем.

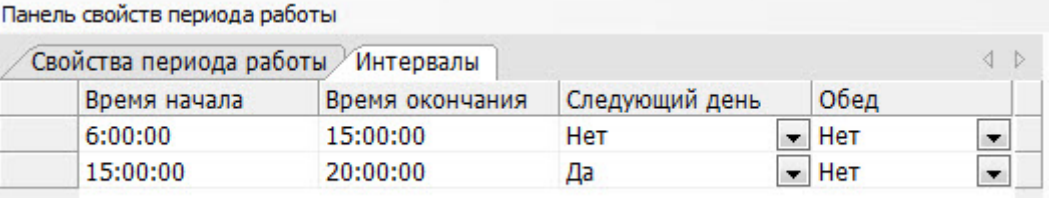

2. Дневной график с предусмотренным обеденным перерывом.

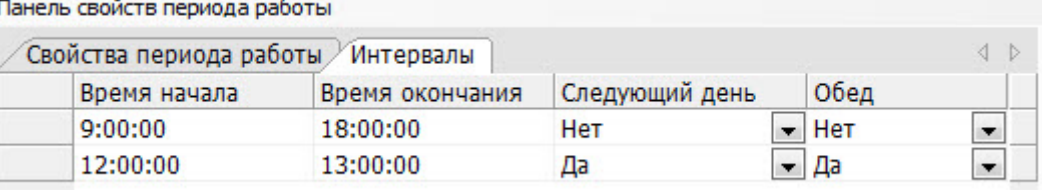

3. Период работы с переходом через полночь.

Панель свойств периода работы

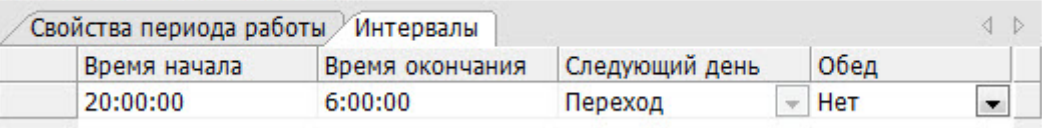

4. Отсутствие перехода через полночь (предполагается, что с 00 часов до 01 часа ночи – часовой перерыв (обед) и переход рабочего времени через полночь как таковой отсутствует).

Панель свойств периода работы

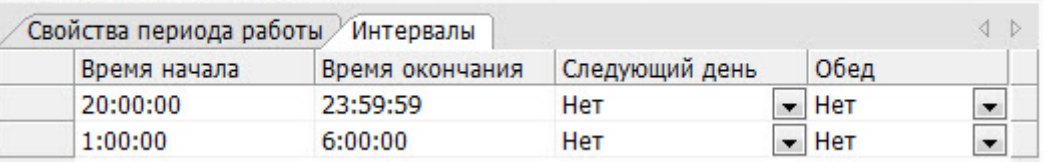

## <span id="page-25-0"></span>5.4 Создание схем работы

Создание схем работы осуществляется в меню **Графики работы** в подменю **Схемы работы** программного модуля *Учет рабочего времени* (см. [Меню Графики работы](#page-13-0)).

Создание схемы работы проходит следующим образом:

1. Перейти на панель свойств схем работы.

#### 2. Нажать кнопку **Создать** (**1**).

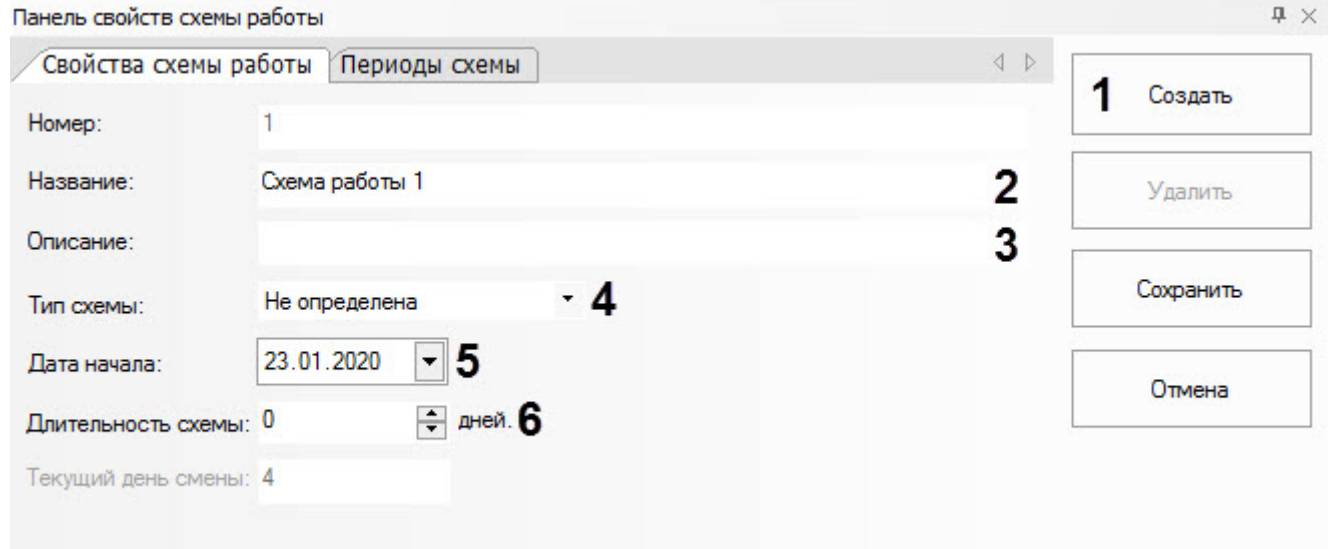

- 3. В поле **Название** (**2**) ввести название схемы работы.
- 4. В поле **Описание** (**3**) необходимо ввести описание схемы работы.
- 5. Из раскрывающегося списка **Тип схемы** (**4**) выбрать нужный тип схемы.

#### **Примечание**

Тип схемы определяет длительность схемы в днях. Доступны 3 типа длительности схемы: **© Примечание**<br>Тип схемы определяет длительность схемы в днях. Доступны 3 типа длительност<br>a. **Недельная** – длительность схемы 7 дней.<br>b. **Сменная** – длительность схемы устанавливает вручную.<br>c. **Месячная** – длительность

- a. **Недельная** длительность схемы 7 дней.
- b. **Сменная** длительность схемы устанавливает вручную.
- 
- 6. В поле **Дата начала:** (**5**) установить дату начала схемы работы из календаря, вызываемого нажатием кнопки , или ввести её в ручную в формате ДД.ММ.ГГГГ.

#### **Внимание!**

Поле **Дата начала** не должно быть пустым.

7. Если выбран тип схемы **Сменная**, то в поле **Длительность схемы** (**6**) ввести длительность схемы в днях.

#### **Примечание.**

В поле **Текущей день смены** отображается порядковый номер дня смены в данный день.

8. Задать дням схемы периоды работы:

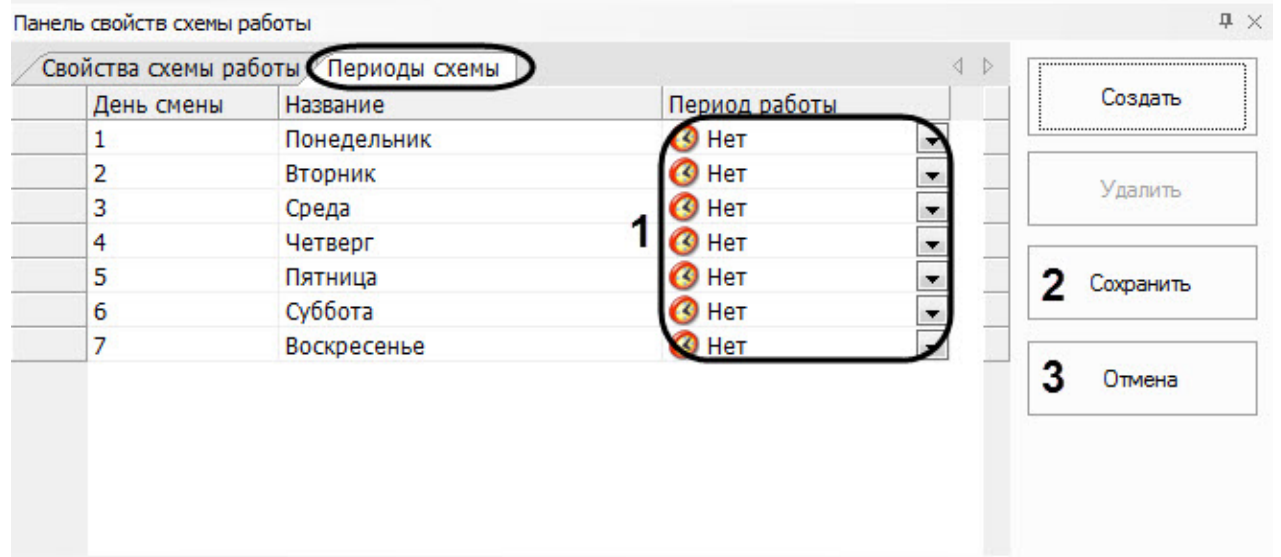

#### a. Перейти на вкладку **Периоды схемы**.

## **Примечание.**

На данной вкладке в таблице отображаются дни схемы, согласно установленной длительности схемы. Если выбран тип схемы – **Недельная**, таблица содержит 7 дней схемы.

#### b. Для каждого дня схемы выбрать соответствующий период работы из раскрывающегося списка в столбце **Период работы** (**1**).

9. Для сохранения изменений необходимо нажать кнопку **Сохранить** (**2**).

## **Примечание.**

Для отмены изменений необходимо нажать кнопку **Отмена** (**3**).

Создание схемы работы завершено.

## <span id="page-27-0"></span>5.5 Создание графиков работы

Создание графиков работы осуществляется в меню **Графики работы** в подменю **Графики работы** программного модуля *Учет рабочего времени* (см. [Меню Графики работы](#page-13-0)).

Создание графика работы проходит следующим образом:

1. Перейти на панель свойств графика работы.

#### 2. Нажать кнопку **Создать** (**1**).

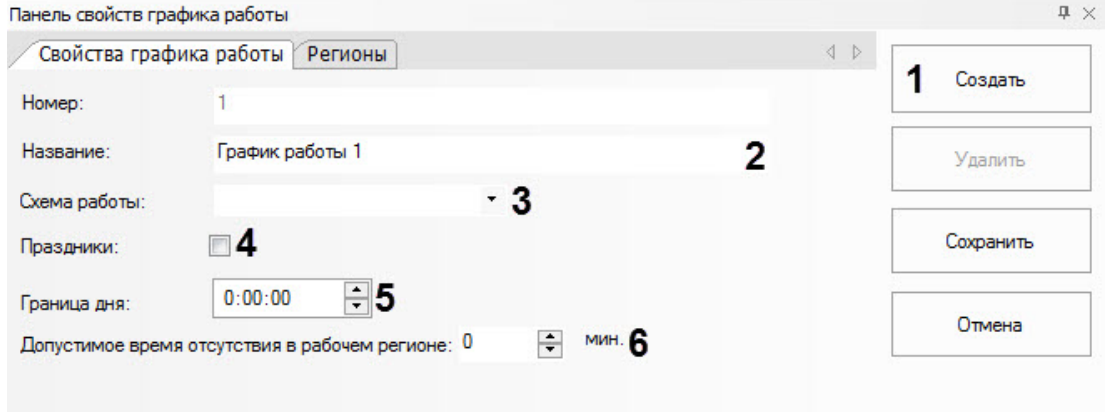

- 3. В поле **Название** (**2**) ввести название графика работы.
- 4. Из раскрывающегося списка **Схема работы** (**3**) выбрать схему работы для данного графика.
- 5. Установить флажок **Праздники** (**4**), если необходимо учитывать праздничные дни для данного графика работы.
- 6. В поле **Граница дня** (**5**) ввести время в формате ЧЧ:ММ:СС, с которого начинается день.
- 7. В поле **Допустимое время отсутствия в рабочем регионе** (**6**) ввести время в минутах отсутствия на рабочем месте (в области, определяемой объектом **Раздел**), которое не будет считаться выходом с работы.
- 8. Настроить рабочие области данного графика работы:
	- a. Перейти на вкладку **Регионы**.
	- b. Нажать кнопку **Добавить регион** (**1**). В результате в таблице **Регионы** отобразится пустой раскрывающийся список.

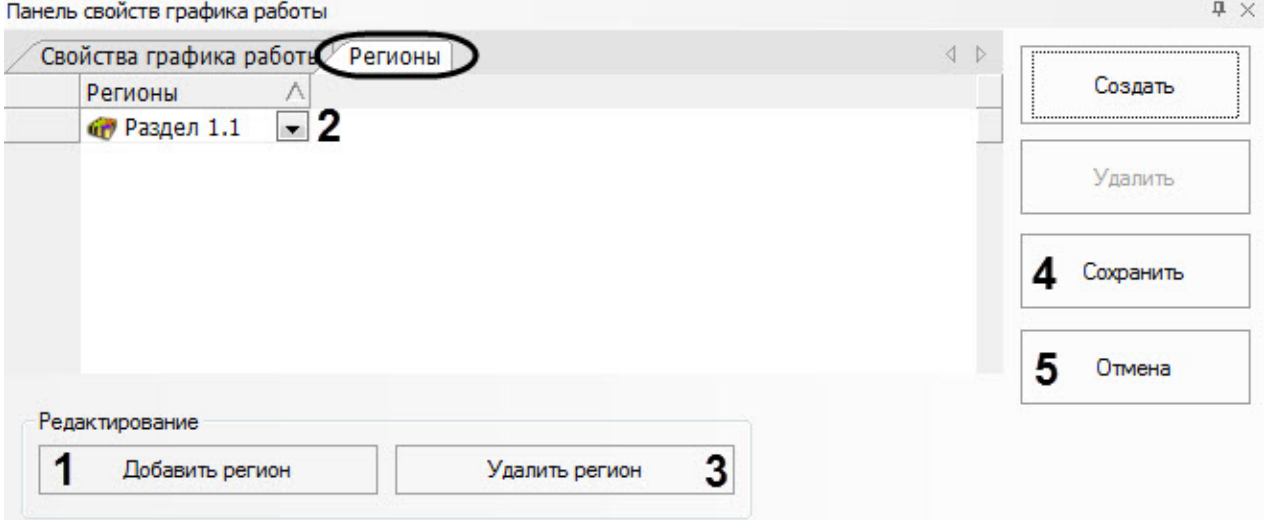

c. Из данного раскрывающегося списка выбрать объект **Раздел** (**2**) (см. [ПРИЛОЖЕНИЕ](#page-42-0) [1.](#page-42-0) [Настройка](#page-42-0) [регионов у считывателей СКУД для работы с модулем Учет рабочего времени](#page-42-0)), который будет соответствовать рабочей области данного графика работы. Время нахождения сотрудника, работающего по данному графику работы, в рабочей области считается рабочим временем сотрудника.

## **Примечание**

- Назначение рабочих областей каждому графику работы является обязательным условием.
- Количество рабочих областей, которые будут включены в данный график, не ограничено.
- Для удаления рабочей области необходимо выделить данную область и нажать кнопку **Удалить регион** (**3**).
- 9. Для сохранения изменений необходимо нажать кнопку **Сохранить** (**4**).

## **Примечание**

Для отмены изменений необходимо нажать кнопку **Отмена** (**5**).

#### Создание графиков работы завершено.

## <span id="page-29-0"></span>5.6 Назначение праздничных дней

Назначение праздничных дней осуществляется в меню **Графики работы** в подменю **Праздники** программного модуля *Учет рабочего времени* (см. [Меню Графики работы](#page-13-0)).

Назначение праздничных дней проходит следующим образом:

- 1. Перейти в подменю **Праздники**.
- 2. Для установки праздничных дней необходимо двойным щелчком мыши выделить необходимые день (ячейки окрасятся в красный цвет).
- 3. Для установки предпраздничных дней необходимо тройным щелчком мышь выделить необходимые дни (ячейки окрасятся в оранжевый цвет).
- 4. В результате на панели свойств праздников отобразятся выбранные праздничные и предпразничные дни.

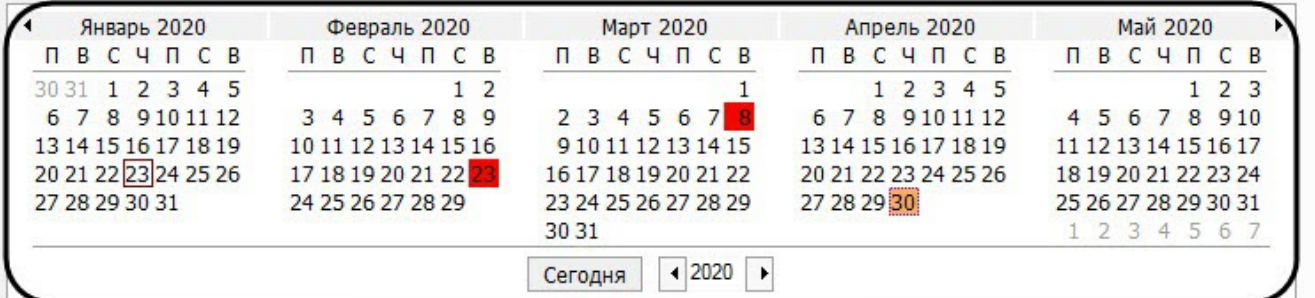

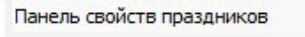

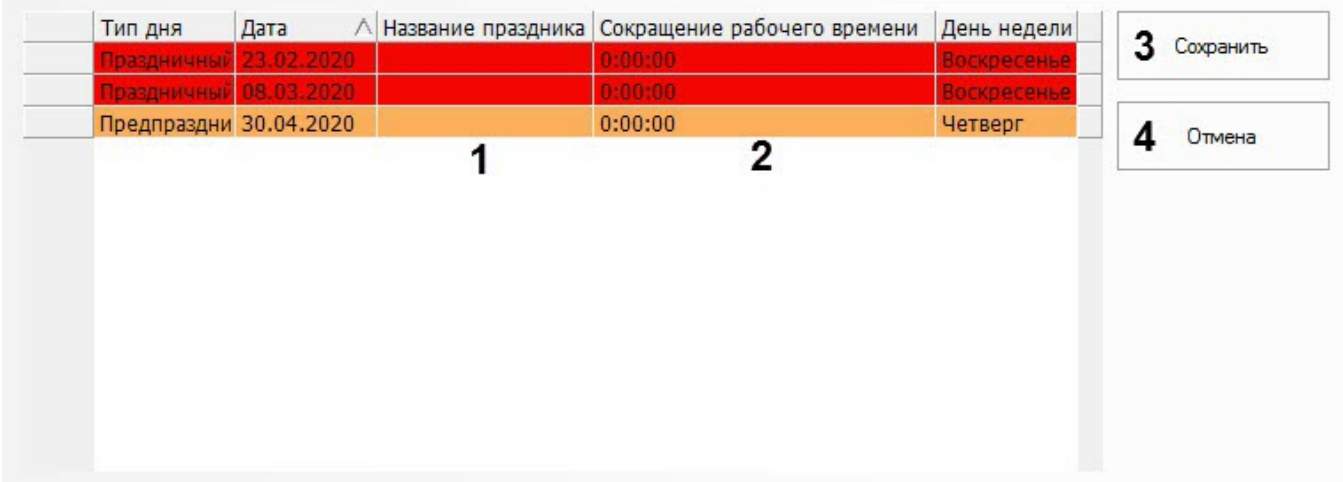

u x

- 5. В соответствующих строках столбца **Название праздника** ввести названия данных праздников (**1**).
- 6. Для предпразничных дней в соответствующих строках столбца **Сокращение рабочего времени** (**2**) ввести время в формате ЧЧ:ММ:СС, на которое будет сокращен рабочей день.
- 7. Для сохранения назначенных праздничных дней необходимо нажать кнопку **Сохранить** (**3**).

## **Примечание.**

Для отмены внесенных изменений необходимо нажать кнопку **Отмена** (**4**).

Назначение праздничных дней завершено.

## <span id="page-30-0"></span>5.7 Настройка начала и окончания ночи

В подсистеме отчетов существует возможность отобразить количество времени, которое сотрудник отработал ночью.

Настройка начала и окончания ночи осуществляется через функциональное меню **Настройка**.

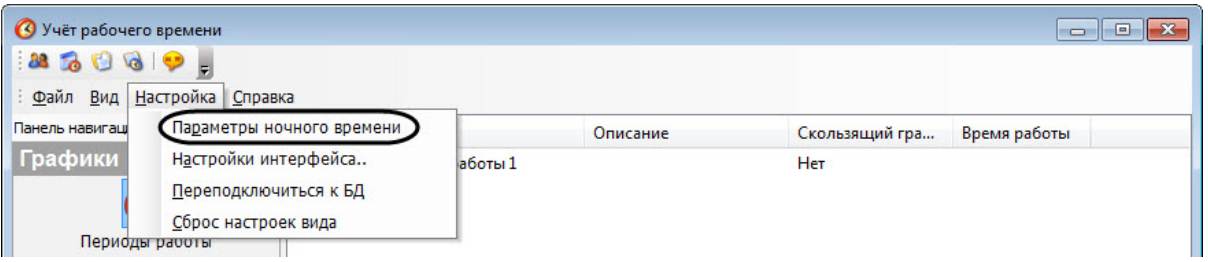

Настройка начала и окончания ночи подтверждения проходит следующим образом:

1. Выбрать пункт **Временные настройки** функционального меню **Настройка**. В результате откроется окно **Временные настройки**.

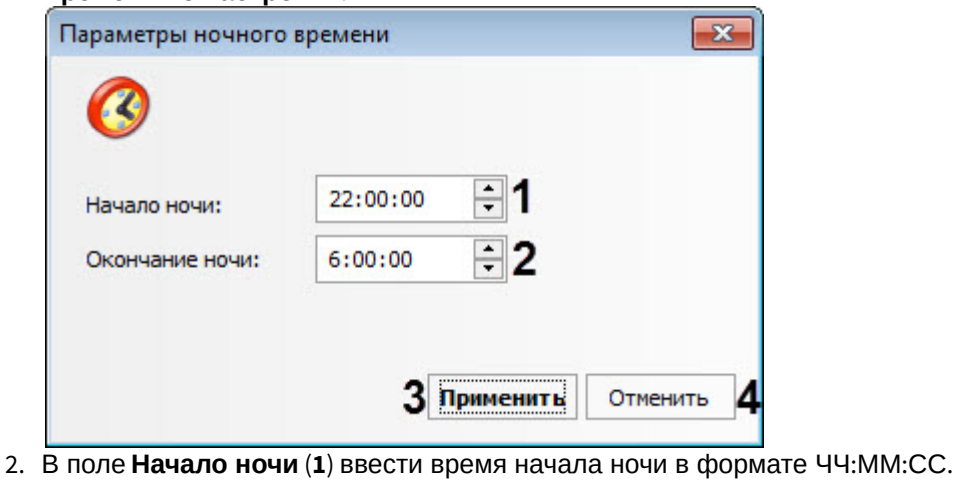

- 3. В поле **Окончание ночи** (**2**) ввести время окончания ночи в формате ЧЧ:ММ:СС.
- 4. Для сохранения внесенных изменений нажать кнопку **Применить** (**3**).

## **Примечание.**

Для отмены внесенных изменений необходимо нажать кнопку **Отменить** (**4**).

Настройка начала и окончания ночи завершена.

## <span id="page-30-1"></span>5.8 Назначение графиков работы отделам

Назначение графика работы отделу осуществляется в меню **Отделы** (см. [Меню Отделы](#page-10-3)). При назначении графика работы отделу, данный график автоматически назначается всем сотрудникам отдела.

Назначение графиков работы отделам осуществляется следующим образом:

1. Перейти в меню **Отделы**.

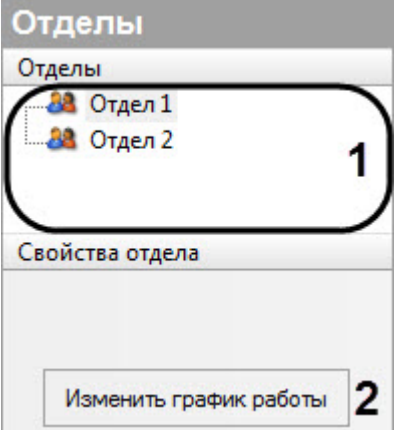

2. В дереве отделов (**1**) выбрать отдел, которому необходимо назначить график работы.

#### **Внимание!**

Подотделы не наследуют родительские графики работы. Поэтому, если есть подотделы, то для А Внимание!<br>Подотделы не наследуют родительские графики работы. Поэтому, если есть по<br>каждого из них также необходимо задать свой график работы.

3. Нажать кнопку **Изменить график работы** (**2**). В результате откроется окно **График работы для <Название отдела>** .

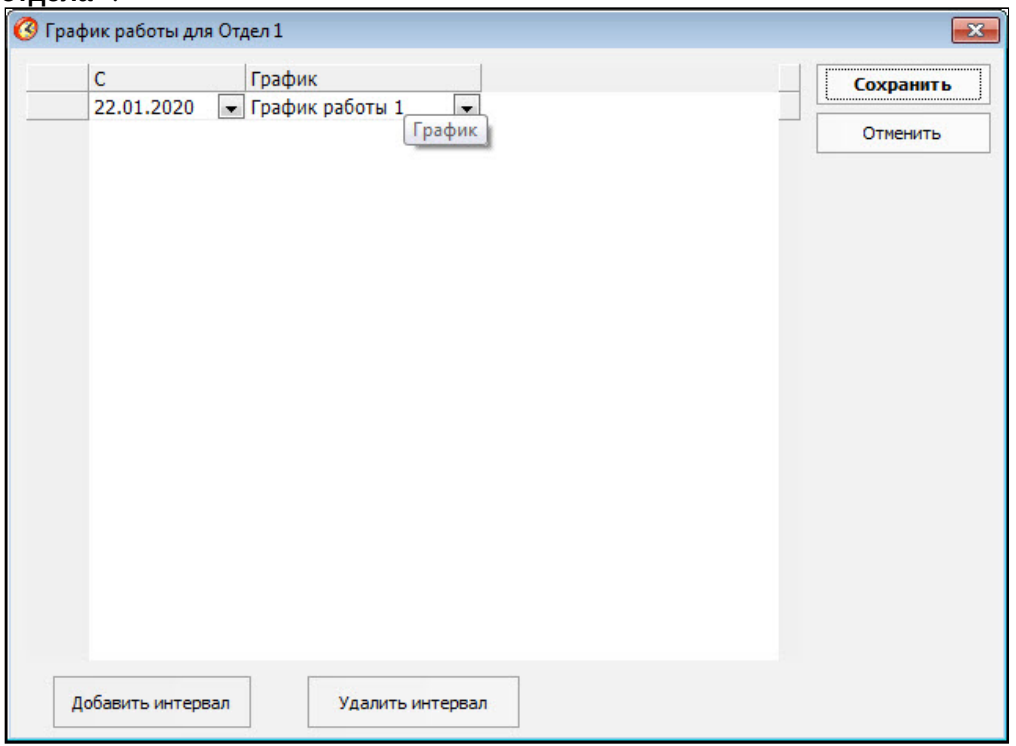

Далее назначение графика работы отдела проходит аналогично назначению графика работы сотруднику (см. [Настройка графиков работы и даты приема](#page-32-1)[\](#page-32-1)[увольнения](#page-32-1)).

Настройка графика работы отдела завершена.

## <span id="page-32-0"></span>5.9 Задание свойств сотрудников

## <span id="page-32-1"></span>5.9.1 Настройка графиков работы и даты приема\увольнения

Настройка графиков работы и даты приема\увольнения осуществляется на панели свойств сотрудника в меню **Отделы** программного модуля *Учет рабочего времени* (см. [Меню Отделы](#page-10-3)).

Настройка графиков работы и даты приема\увольнения осуществляется следующим образом:

1. Перейти на панель свойств нужного сотрудника.

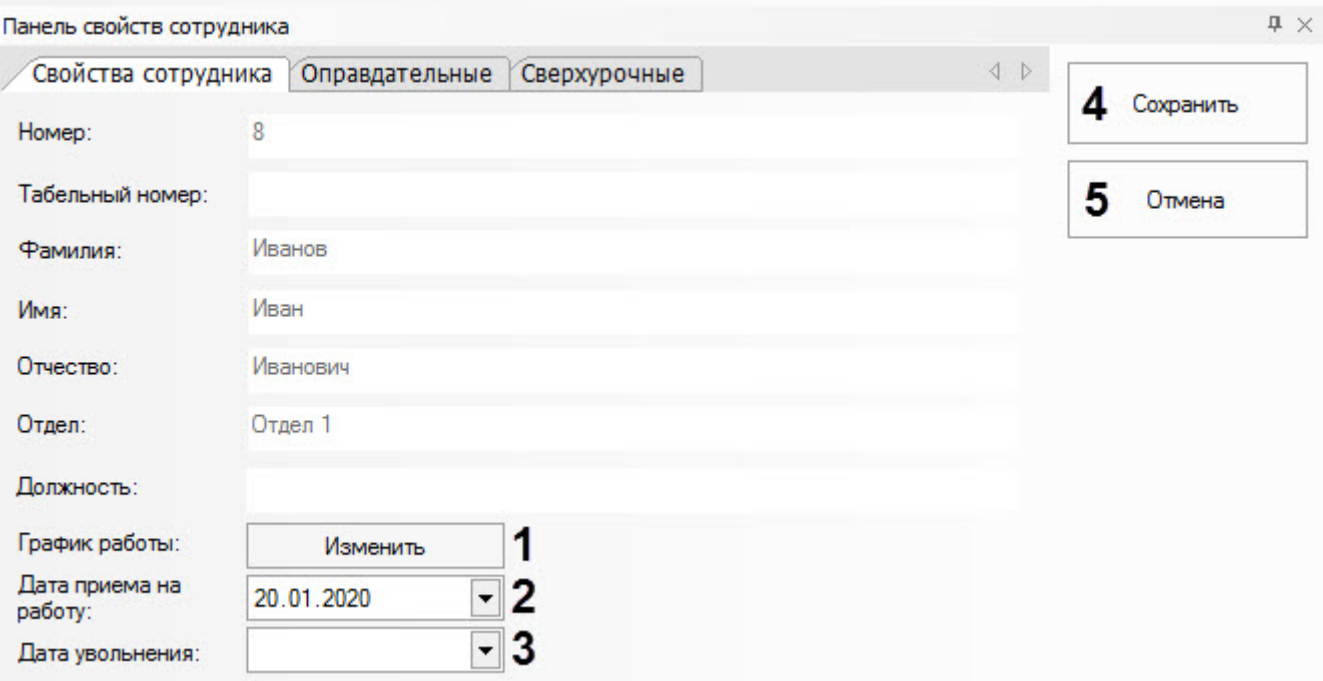

2. Для настройки графиков работы сотрудника в поле **График работы** нажать кнопку **Изменить** (**1**). В результате откроется окно **График работы для <Имя пользователя>**.

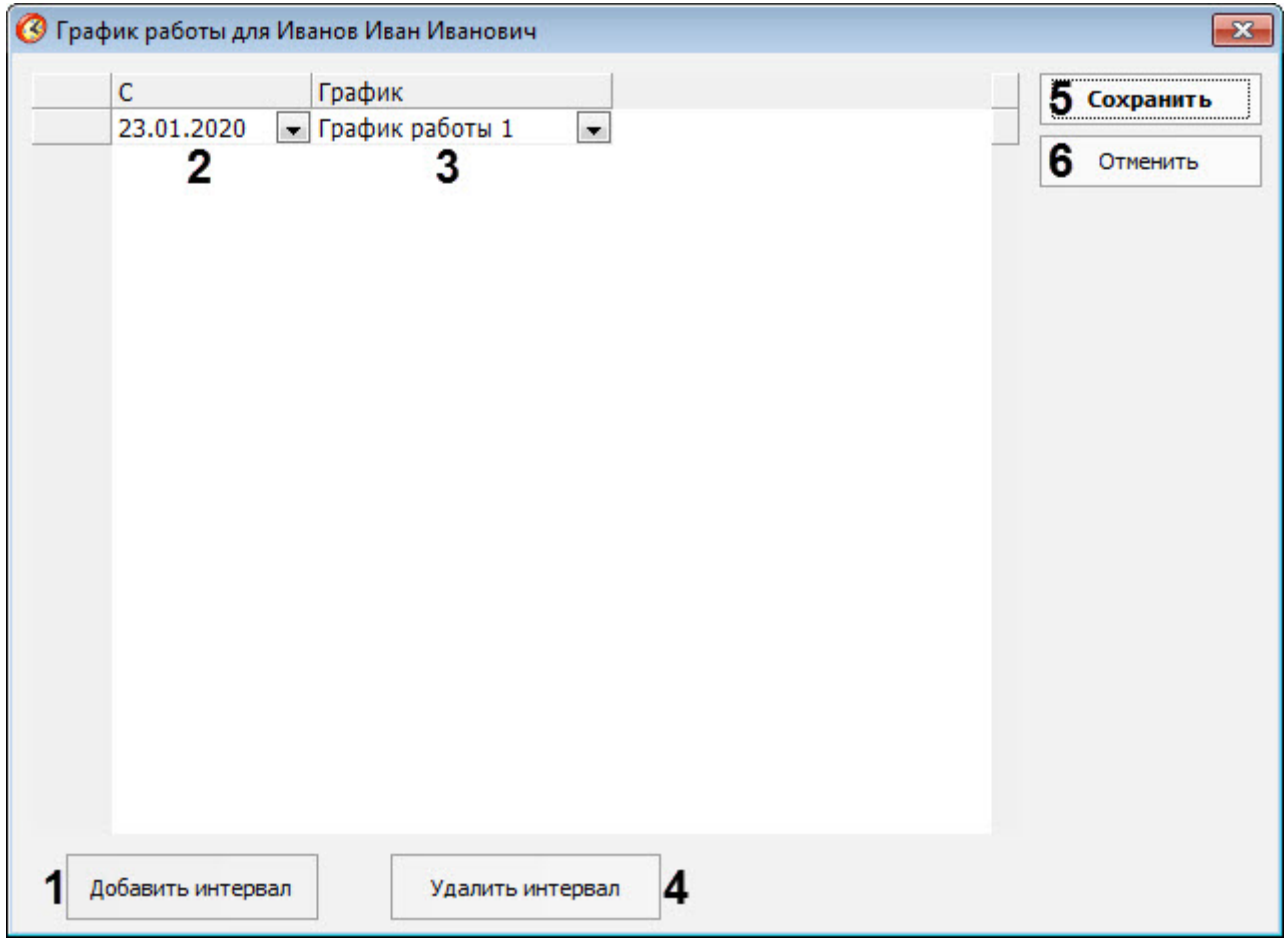

- a. Нажать кнопку **Добавить интервал** (**1**) для добавления интервала графика работы.
- b. В столбце **С** (**2**) выбрать дату с помощью календаря или ввести её вручную в формате ДД.ММ.ГГГГ, начиная с которой будет действовать выбранный график работы.

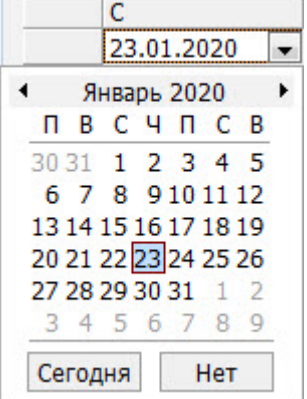

c. В столбце **График** (**3**) из раскрывающегося списка выбрать график работы, назначаемый сотруднику начиная с выбранной даты (о создании графиков работы рассказано в разделе [Создание графиков](#page-27-0) [работы](#page-27-0)).

## **Примечание.**

Для удаления интервала требуется выделить необходимый интервал и нажать кнопку **Удалить интервал** (**4**).

d. Для сохранения настроек графиков работы сотрудника и возврата на панель свойств нажать кнопку **Сохранить** (**5**).

## **Примечание.**

Для возврата на панель свойств без сохранения изменений необходимо нажать кнопку **Отменить** (**6**).

3. В поле **Дата приема на работу** (**2**) выбрать дату приема на работу с помощью календаря или ввести её вручную в формате ДД.ММ.ГГГГ.

#### **Внимание!**

Дата приема на работу должна быть установлена у всех сотрудников.

## **Примечание**

Дата приема на работу может быть установлена также с помощью модуля *Бюро пропусков* (см. [Задание параметров пользователя](https://doc.axxonsoft.com/confluence/pages/viewpage.action?pageId=128909794)).

4. В случае увольнения сотрудника в поле **Дата увольнения** (**3**) выбрать дату увольнения с помощью календаря, или ввести её вручную в формате в ДД.ММ.ГГГГ.

#### **Примечание.**

Значение **Даты увольнения** сотрудника в отчётах будет учитываться следующим образом:

- a. Отчёты по сотруднику должны строиться, если поле Дата увольнения не заполнено.
- b. Сотрудник не должен отображаться в отчётах, если отчёт строится за период после даты увольнения сотрудника.
- c. В отчётах ставятся нули за дни после даты увольнения сотрудника, если дата увольнения Примечание.<br>3начение Даты увольнения сотрудника в отчётах будет учитываться следующим<br>а. Отчёты по сотруднику должны строиться, если поле Дата увольнения не за<br>b. Сотрудник не должен отображаться в отчётах, если отчёт стр

#### 5. Для сохранения изменений необходимо нажать кнопку **Сохранить** (**4**).

## **Примечание.**

Для отмены изменений необходимо нажать кнопку **Отмена** (**5**).

Настройка графика работы сотрудника завершена.

## <span id="page-34-0"></span>5.9.2 Назначение оправдательных документов

Назначение оправдательных документов сотруднику осуществляется на панели свойств сотрудника в меню **Отделы** программного модуля *Учет рабочего времени* (см. [Меню Отделы](#page-10-3), о создании сверхурочных документов см. [Создание оправдательных документов](#page-37-2)).

Назначение оправдательных документов сотруднику проходит следующим образом:

1. Перейти на панель свойств сотрудника на вкладку **Оправдательные (1).**

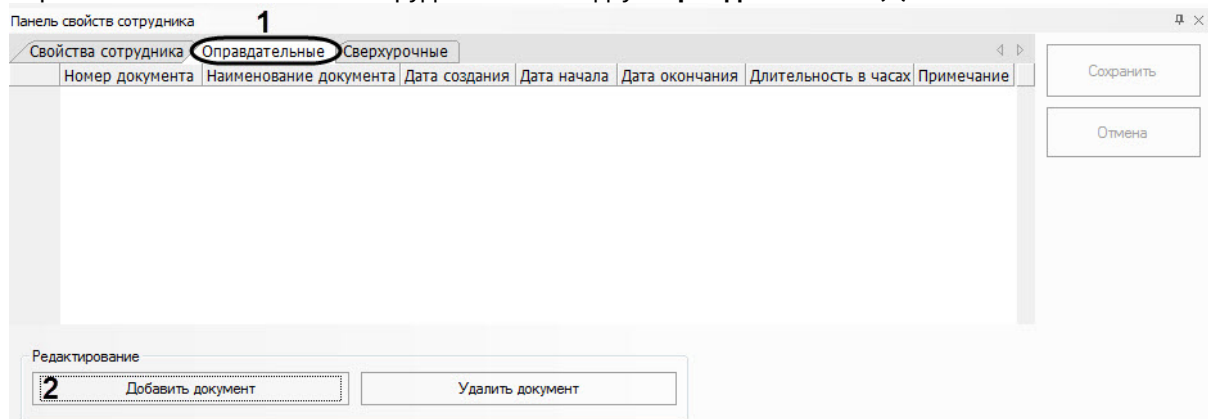

2. Для добавления сотруднику оправдательного документа необходимо нажать кнопку **Добавить документ** (**2**). В результате откроется окно **Выберите оправдательный документ**.

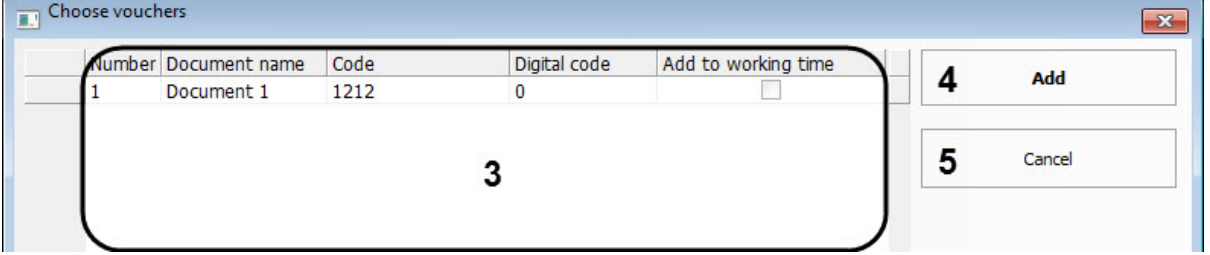

3. Выбрать необходимый документ из списка (**3**) и нажать кнопку **Добавить** (**4**).

## **Примечание.**

Для возврата на панель свойств сотрудника без добавления документа необходимо нажать кнопку **Отмена** (**5**).

В результате на панели свойств сотрудника отобразятся назначенные оправдательные документы. нель свойств сотоул  $\mathbb{R}^n$ 

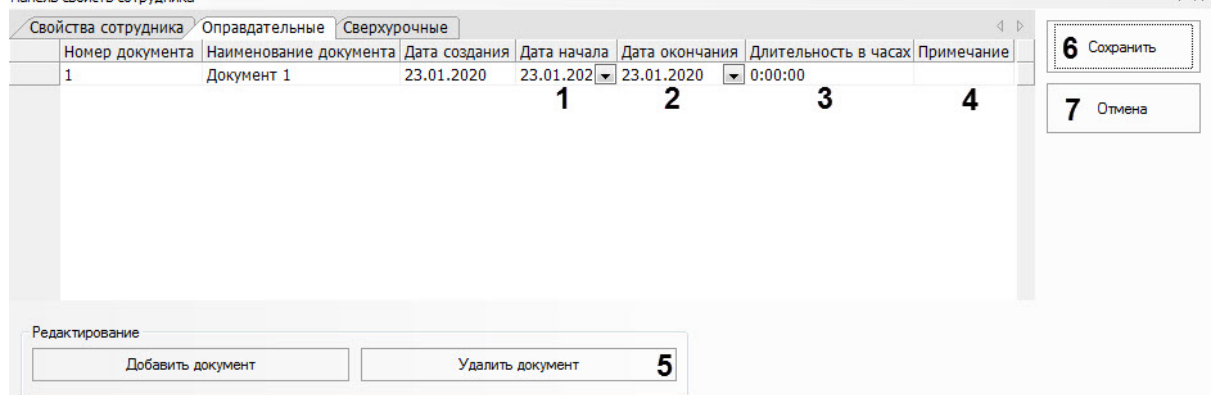

- 4. В столбце **Дата начала** (**1**) выбрать дату начала действия документа с помощью календаря или ввести её в ручную в формате ДД.ММ.ГГГГ.
- 5. В столбце **Дата окончания** (**2**) выбрать дату окончания действия документа с помощью календаря или ввести её в ручную в формате ДД.ММ.ГГГГ.
- 6. В столбце **Длительность в часах** (**3**) указать время в формате ЧЧ:ММ:СС, в течение которого будет действовать данный документ.
- 7. В столбце **Примечание** (**4**) ввести комментарий для данного оправдательного документа.
- 8. Для отмены назначения оправдательного документа сотруднику необходимо выделить требуемый документ и нажать кнопку **Удалить документ** (**5**).
- 9. Для сохранения изменений необходимо нажать соответствующую кнопку **Сохранить** (**6**).

## **Примечание.**

Для отмены изменений необходимо нажать кнопку **Отмена** (**7**).

Назначение оправдательных документов завершено.

## <span id="page-36-0"></span>5.9.3 Назначение сверхурочных документов

Назначение сверхурочных документов сотруднику осуществляется на панели свойств сотрудника в меню **Отделы** программного модуля *Учет рабочего времени* (см. [Меню Отделы](#page-10-3), о создании сверхурочных документов см. [Создание сверхурочных документов](#page-38-0)).

Назначение сверхурочных документов сотруднику проходит следующим образом:

1. Перейти на панель свойств сотрудника на вкладку **Сверхурочные** (**1**).

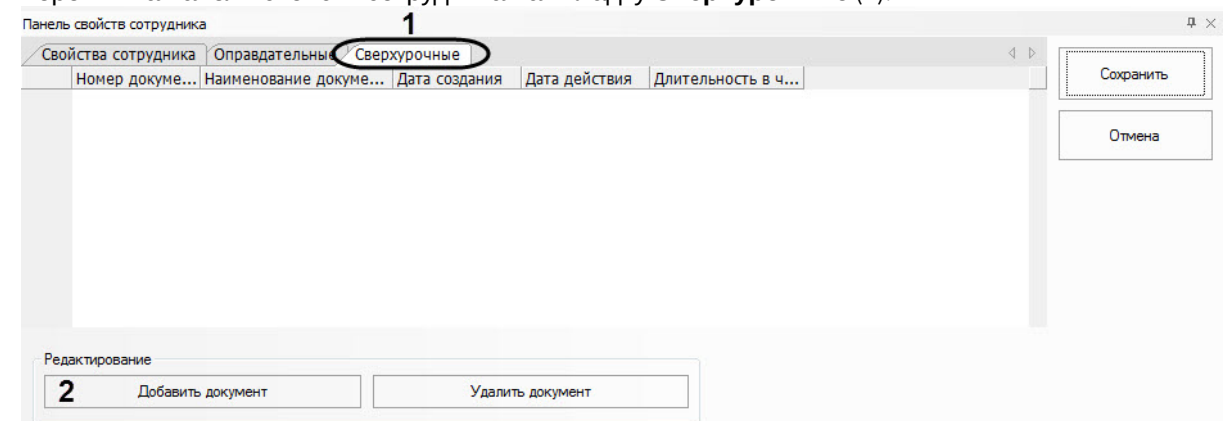

2. Для добавления сотруднику сверхурочного документа необходимо нажать кнопку **Добавить документ** (**2**). В результате откроется окно **Выберите сверхурочный документ**.

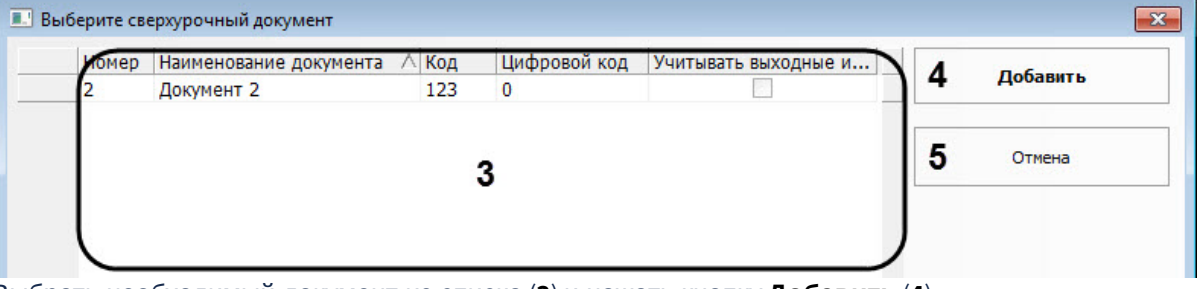

3. Выбрать необходимый документ из списка (**3**) и нажать кнопку **Добавить** (**4**).

## **Примечание.**

Для возврата на панель свойств сотрудника без добавления документа необходимо нажать кнопку **Отмена** (**5**).

В результате на панели свойств сотрудника отобразятся назначенные оправдательные документы.

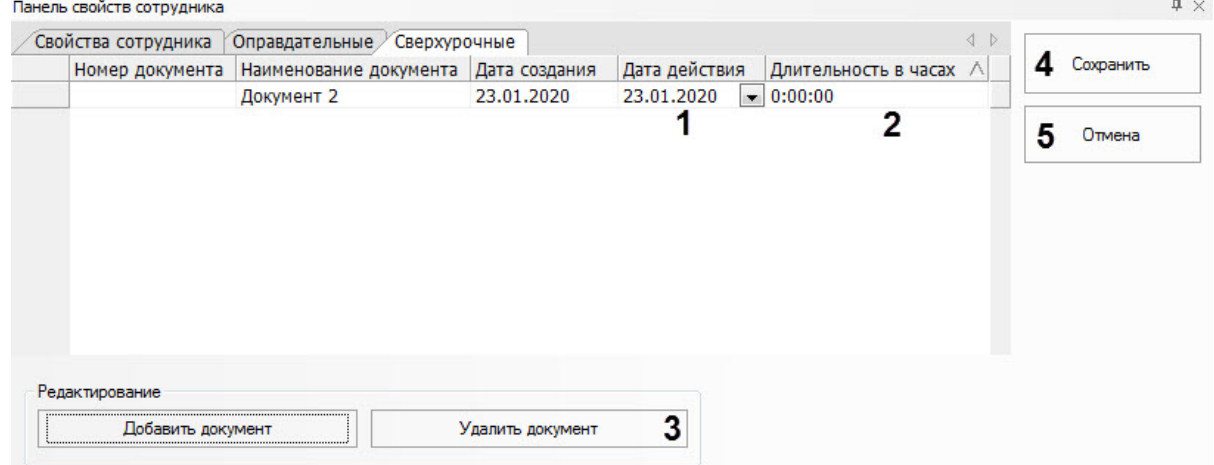

- 4. В столбце **Дата действия** (**1**) выбрать дату действия документа помощью календаря или ввести её в ручную в формате ДД.ММ.ГГГГ.
- 5. В столбце **Длительность в часах** (**2**) указать время в формате ЧЧ:ММ:СС, в течение которого будет действовать данный документ.
- 6. Для отмены назначения сверхурочного документа сотруднику необходимо выделить требуемый документ и нажать кнопку **Удалить документ** (**3**).
- 7. Для сохранения изменений необходимо нажать кнопку **Сохранить** (**4**).

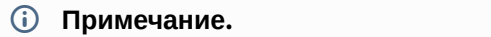

Для отмены изменений необходимо нажать кнопку **Отмена** (**5**).

Назначение сверхурочных документов завершено.

## <span id="page-37-0"></span>5.10 Подключение к базе данных

Для завершения текущего соединения и подключения к базе данных, указанной в настройках объекта **Учет рабочего времени** необходимо выполнить следующие действия:

1. Перейти в функциональное меню **Настройки**.

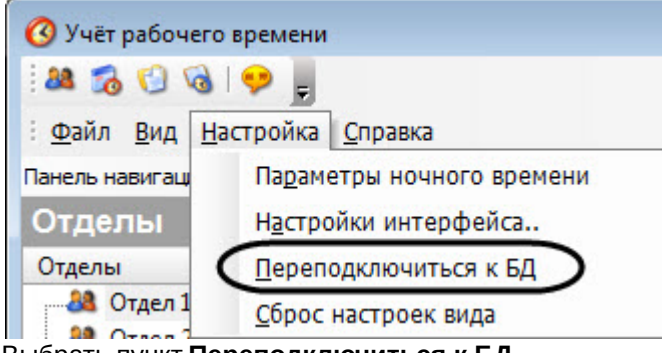

2. Выбрать пункт **Переподключиться к БД**.

В результате произойдет подключение к базе данных.

## <span id="page-37-1"></span>5.11 Создание документов

## <span id="page-37-2"></span>5.11.1 Создание оправдательных документов

Создание оправдательных документов осуществляется в меню **Документы** в подменю **Оправдательные** программного модуля *Учет рабочего времени* (см. [Меню Документы](#page-13-1)).

Создание оправдательного документа проходит следующим образом:

1. Перейти на панель свойств документа.

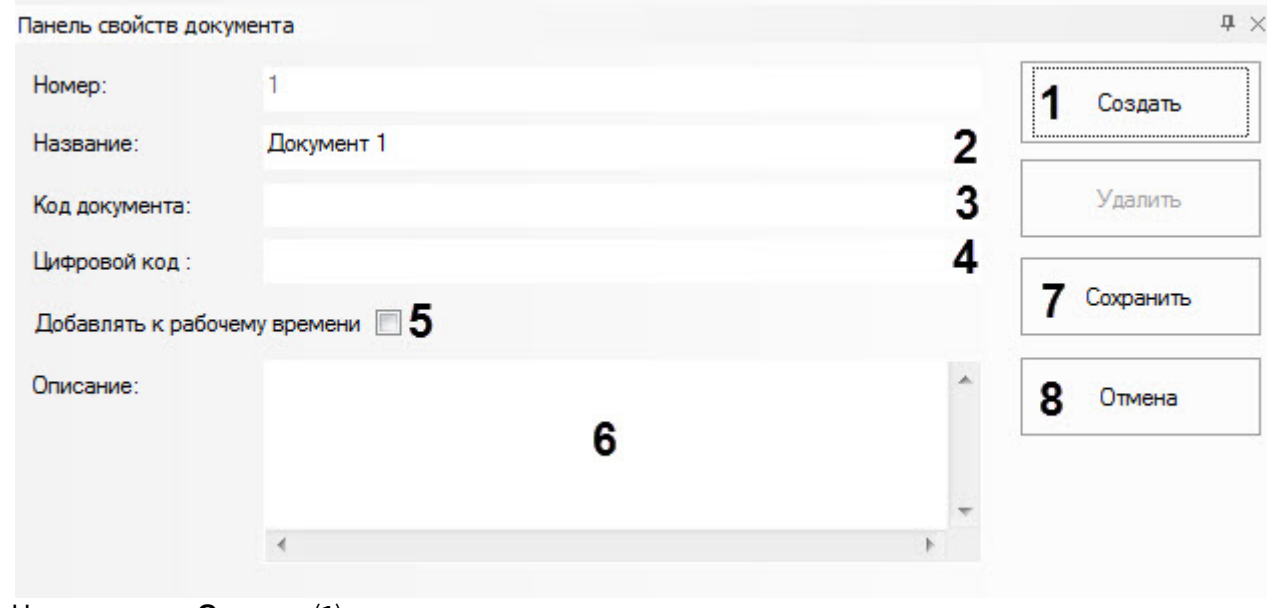

- 2. Нажать кнопку **Создать** (**1**).
- 3. В поле **Название** (**2**) ввести название документа.
- 4. В поле **Код документа** (**3**) ввести буквенный код (или второй цифровой код) документа.
- 5. В поле **Цифровой код** (**4**) ввести уникальный цифровой код документа.
- 6. Установить флажок **Добавлять к рабочему времени** (**5**), если необходимо, чтобы время, в течение которого сотрудник отсутствовал на рабочем месте, добавлялось к общему рабочему времени.
- 7. В поле **Описание** (**6**) можно добавить комментарий к данному документу.
- 8. Для сохранения документа необходимо нажать кнопку **Сохранить** (**7**).

## **Примечание**

Для отмены изменений необходимо нажать кнопку **Отмена** (**8**).

Создание оправдательного документа завершено.

## <span id="page-38-0"></span>5.11.2 Создание сверхурочных документов

Создание сверхурочных документов осуществляется в меню **Документы** в подменю **Сверхурочные** программного модуля *Учет рабочего времени* (см. [Меню Документы](#page-13-1)).

Создание сверхурочного документа проходит следующим образом:

1. Перейти на панель свойств документа.

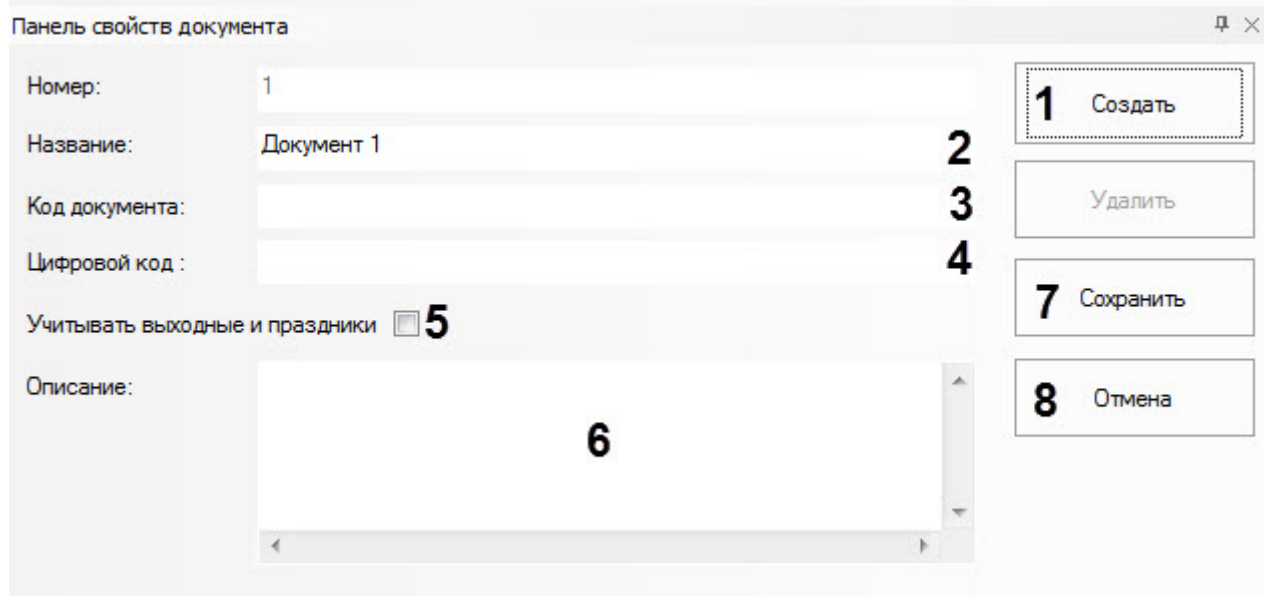

- 2. Нажать кнопку **Создать** (**1**).
- 3. В поле **Название** (**2**) ввести название документа.
- 4. В поле **Код документа** (**3**) ввести буквенный код (или второй цифровой код) документа.
- 5. В поле **Цифровой код** (**4**) ввести уникальный цифровой код документа.
- 6. Установить флажок **Учитывать выходные и праздники** (**5**), если необходимо, чтобы при выходе сотрудника на работу в выходной или праздничный день учитывалось данное отработанное время.
- 7. В поле **Описание** (**6**) можно добавить комментарий к данному документу.
- 8. Для сохранения документа необходимо нажать кнопку **Сохранить** (**7**).

## **Примечание**

Для отмены изменений необходимо нажать кнопку **Отмена** (**8**).

Создание сверхурочного документа завершено.

## <span id="page-39-0"></span>5.12 Поиск учетных записей

Поиск учетных записей пользователей (автотранспорта) осуществляется в меню **Поиск** программного модуля *Учет рабочего времени* (см. [Меню Поиск](#page-14-0)).

Поиск проходит следующим образом:

1. Перейти в меню **Поиск**.

2. В поле **Искать значение** (**1**) ввести значение, по которому необходимо произвести поиск.

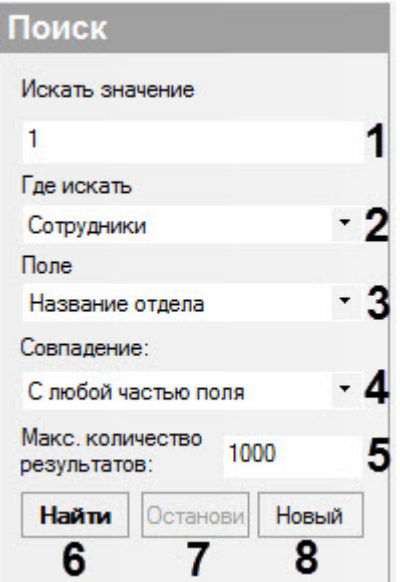

- 3. Из раскрывающегося списка **Где искать** (**2**) выбрать подразделение (**Сотрудники**, **Клиенты**, **Посетители**, **Автотранспорт**), по которому необходимо произвести поиск.
- 4. Из раскрывающегося списка **Поле** (**3**) выбрать поле учетной записи, по которому необходимо произвести поиск.
- 5. Из раскрывающегося списка **Совпадение** (**4**) выбрать тип поиска.

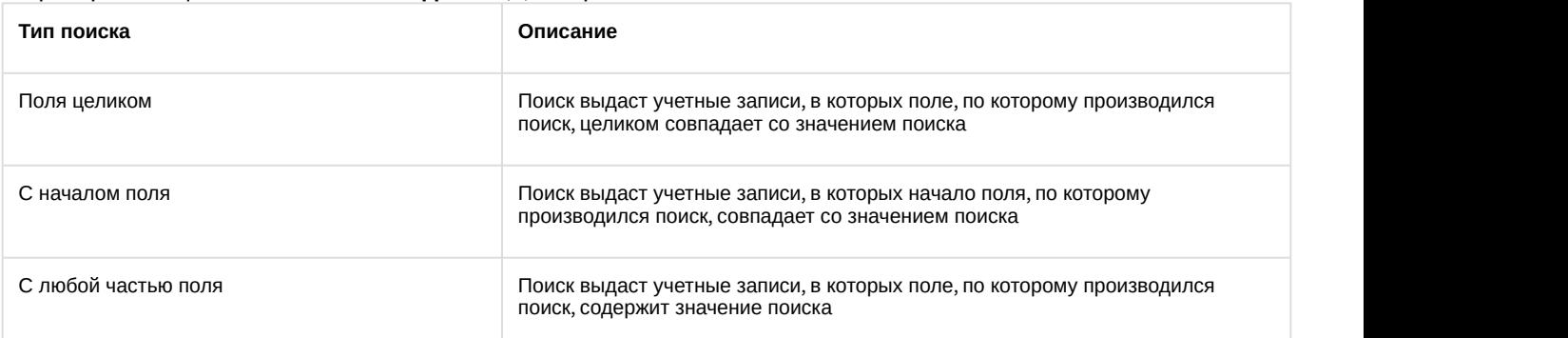

- 6. В поле **Макс. количество** (**5**) необходимо ввести значение, соответствующее максимальному количеству результатов поиска.
- 7. Для запуска поиска необходимо нажать кнопку **Найти** (**6**).

## **Примечание**

Для остановки поиска необходимо нажать кнопку **Остановить** (**7**).

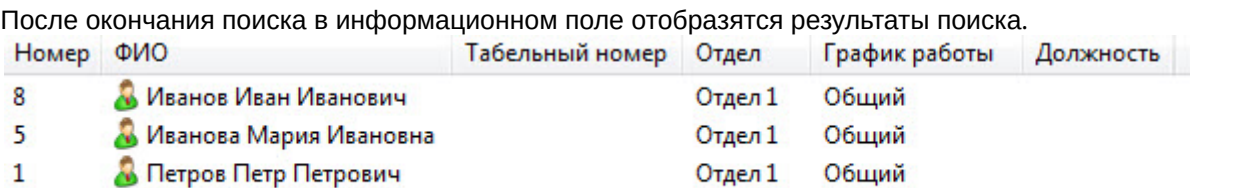

8. Для очистки поля **Искать значение** нажать кнопку **Новый** (**8**).

Поиск учетных записей завершен.

## <span id="page-41-0"></span>5.13 Отчеты

При переходе в меню **Отчеты** запускается подсистема web-отчетов Report System (если установлена). Информация по настройке и работе с данной подсистемой приведена в документе [Подсистема](https://doc.axxonsoft.com/confluence/pages/viewpage.action?pageId=140872294) [web-](https://doc.axxonsoft.com/confluence/pages/viewpage.action?pageId=140872294)[отчетов](https://doc.axxonsoft.com/confluence/pages/viewpage.action?pageId=140872294) [«Report System».](https://doc.axxonsoft.com/confluence/pages/viewpage.action?pageId=140872294) [Руководство пользователя](https://doc.axxonsoft.com/confluence/pages/viewpage.action?pageId=140872294).

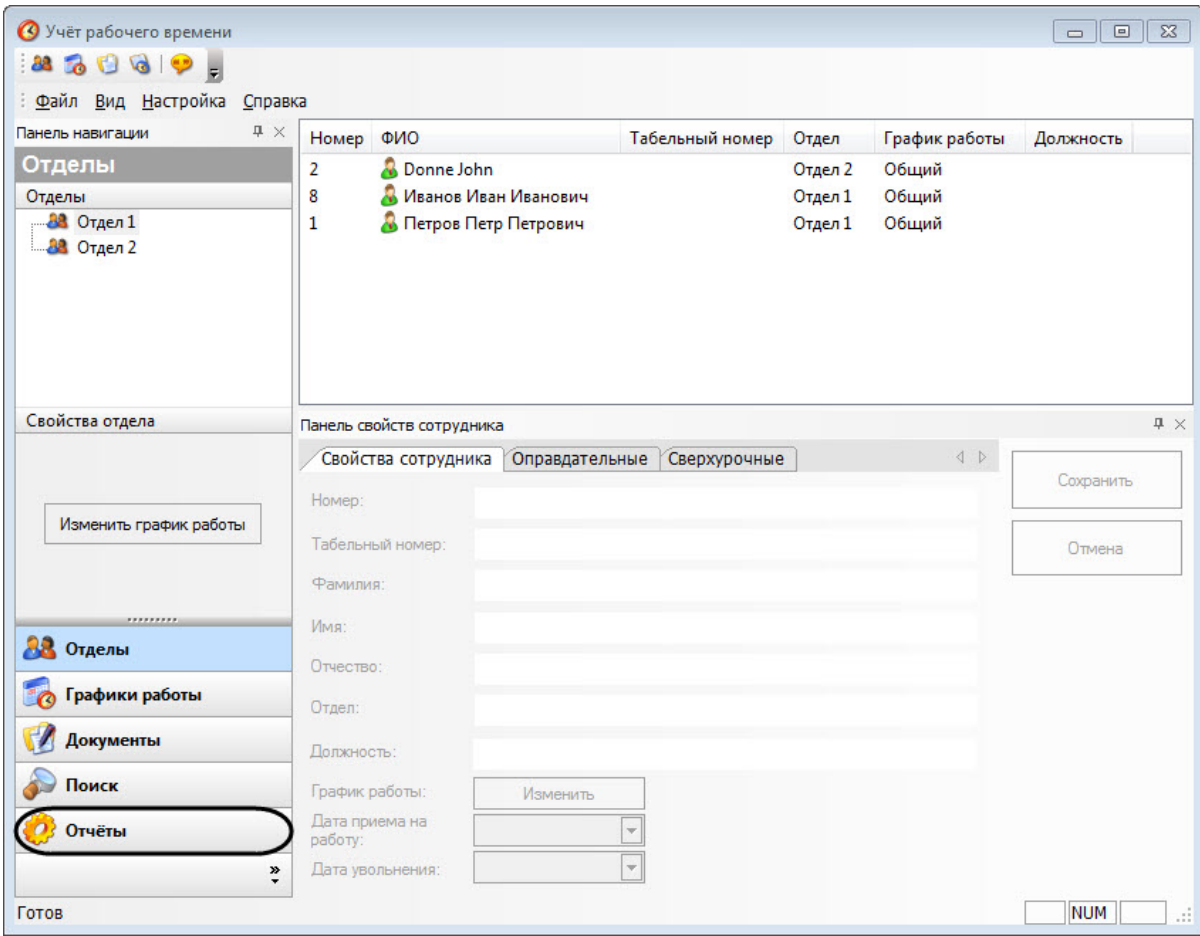

## **Примечание**

Если в БД ПК *Интеллект* хранится большое количество событий, то производительность подсистемы webотчетов Report System при формировании отчетов УРВ и общих отчетов по протоколу может быть низкой. Для повышения производительности подсистемы web-отчетов Report System рекомендуется воспользоваться утилитой **Remote Protocol Connector** (подробнее см. [ПРИЛОЖЕНИЕ](#page-48-0) [3.](#page-48-0) [Работа с утилитой](#page-48-0) [Remote Protocol Connector](#page-48-0)).

## <span id="page-42-0"></span>6 ПРИЛОЖЕНИЕ 1. Настройка регионов у считывателей СКУД для работы с модулем Учет рабочего времени

## Пусть имеется схема с одним рабочим регионом.

Простая схема с одним рабочим регионом

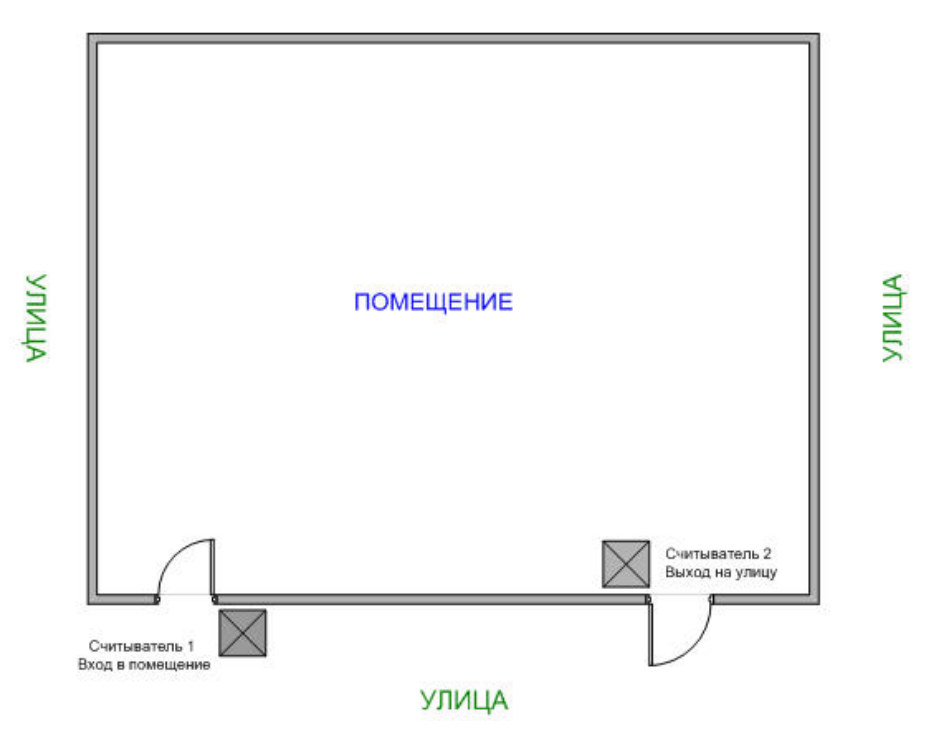

В таком случае необходимо произвести следующие настройки в ПК ACFA-*Интеллект*:

1. Создать два объекта **Раздел**, соответствующих рабочему региону и улице. Объекты **Раздел** создаются на базе объекта **Область** на вкладке **Программирование** диалогового окна **Настройка системы**. Пусть разделы называются ПОМЕЩЕНИЕ и УЛИЦА.

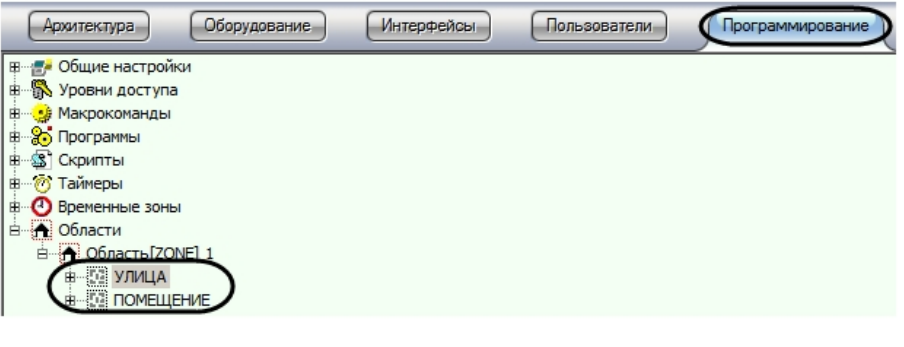

## **Примечание**

Также создать разделы можно с помощью модуля *Бюро пропусков* (см. [Создание](https://doc.axxonsoft.com/confluence/pages/viewpage.action?pageId=136249952)[,](https://doc.axxonsoft.com/confluence/pages/viewpage.action?pageId=136249952) [редактирование и](https://doc.axxonsoft.com/confluence/pages/viewpage.action?pageId=136249952) [удаление областей и регионов](https://doc.axxonsoft.com/confluence/pages/viewpage.action?pageId=136249952)).

2. Настроить считыватели используемой СКУД, указав созданные объекты **Регион**в полях **Вход в** и **Выход из** в соответствии с местом установки настраиваемого считывателя: на входе или на выходе из помещения (подробнее о назначении региона считывателям см. в руководстве на используемый модуль интеграции : [Руководство по настройке и работе с модулями интеграции](https://doc.axxonsoft.com/confluence/pages/viewpage.action?pageId=133531138) [ACFA Intellect](https://doc.axxonsoft.com/confluence/pages/viewpage.action?pageId=133531138)).

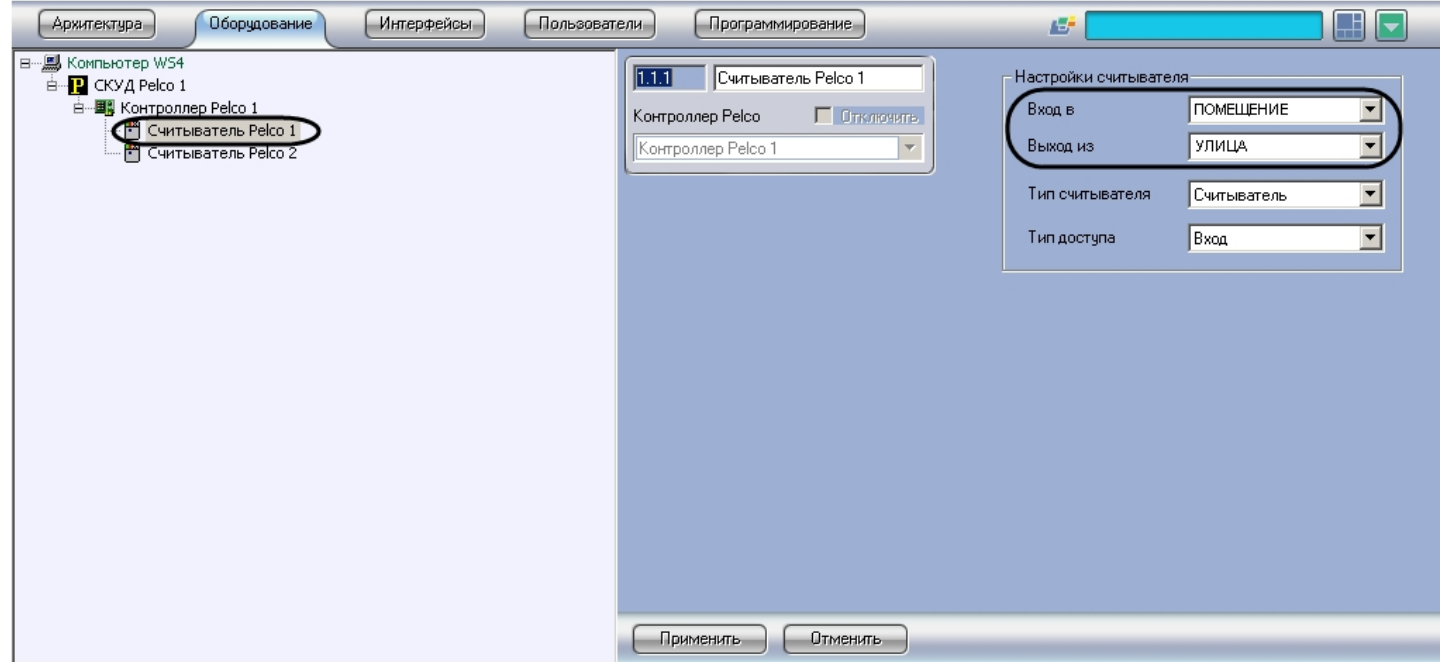

## <span id="page-44-0"></span>7 ПРИЛОЖЕНИЕ 2. Работа с утилитой updateDB.exe

Утилита updateDB.exe предназначена для обновления и перерасчета базы данных ПК *Интеллект* после установки программного модуля *Учет рабочего времени*. В процессе обновления базы данных ПК *Интеллект* с помощью утилиты updateDB.exe выполняются следующие действия:

- устанавливаются хранимые процедуры и триггеры;
- создаются таблицы, необходимы для корректной работы программного модуля *Учет рабочего времени*.

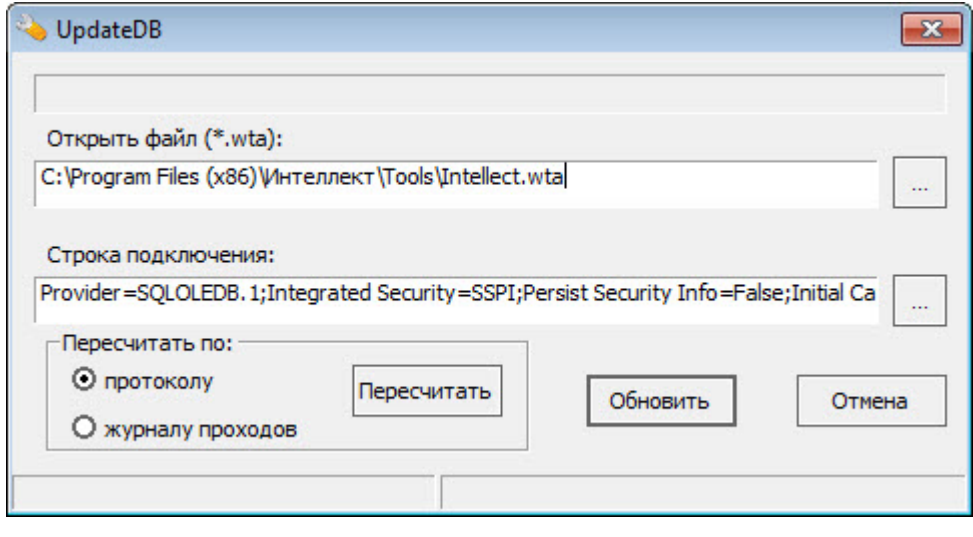

## <span id="page-44-1"></span>7.1 Запуск утилиты updateDB.exe

Запуск утилиты updateDB.exe может быть произведен из папки **Tools** директории установки ПК *Интеллект* запуском исполняемого файла updateDB.exe.

## <span id="page-44-2"></span>7.2 Обновление базы данных при помощи утилиты updateDB.exe

Перед началом работы c программным модулем *Учет рабочего времени* необходимо обновить базу данных при помощи утилиты updateDB.exe следующим образом:

1. Запустить утилиту updateDB.exe.

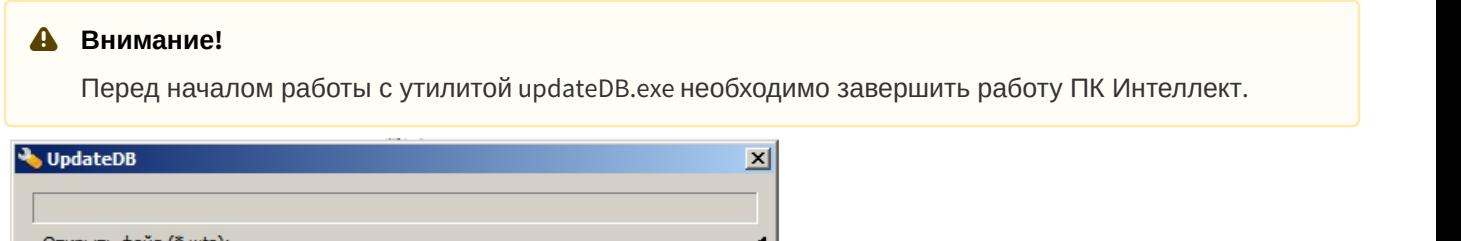

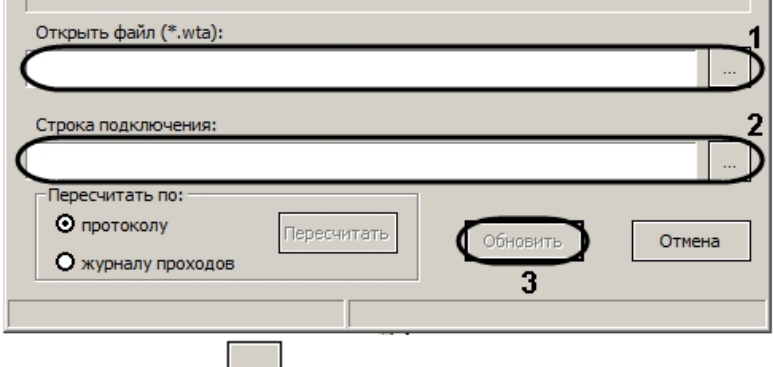

2. Нажать на кнопку рядом с полем **Открыть файл (\*.wta)** и указать путь к файлу Intellect.wta (**1**). Данный файл располагается в директории установки ПК *Интеллект* в папке **Tools**.

- 3. Нажать на кнопку рядом с полем **Строка подключения** (**2**)**.** Будет открыто окно **Свойства канала передачи данных** для настройки строки подключения к базе данных. Необходимо настроить подключение следующим образом:
	- a. На вкладке **Поставщик данных** выбрать наименование поставщика данных(**1**).

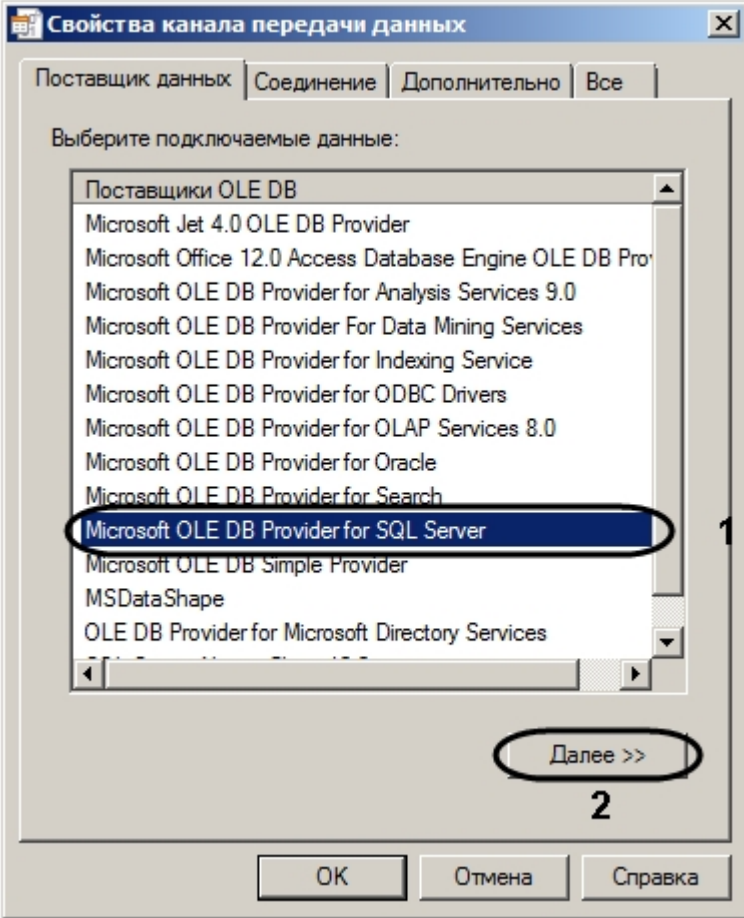

b. Нажать на кнопку **Далее >>** (**2**). Будет осуществлен переход на вкладку **Соединение**.

c. Указать в поле **Выберите или введите имя сервера** имя сервера базы данных (**3**).

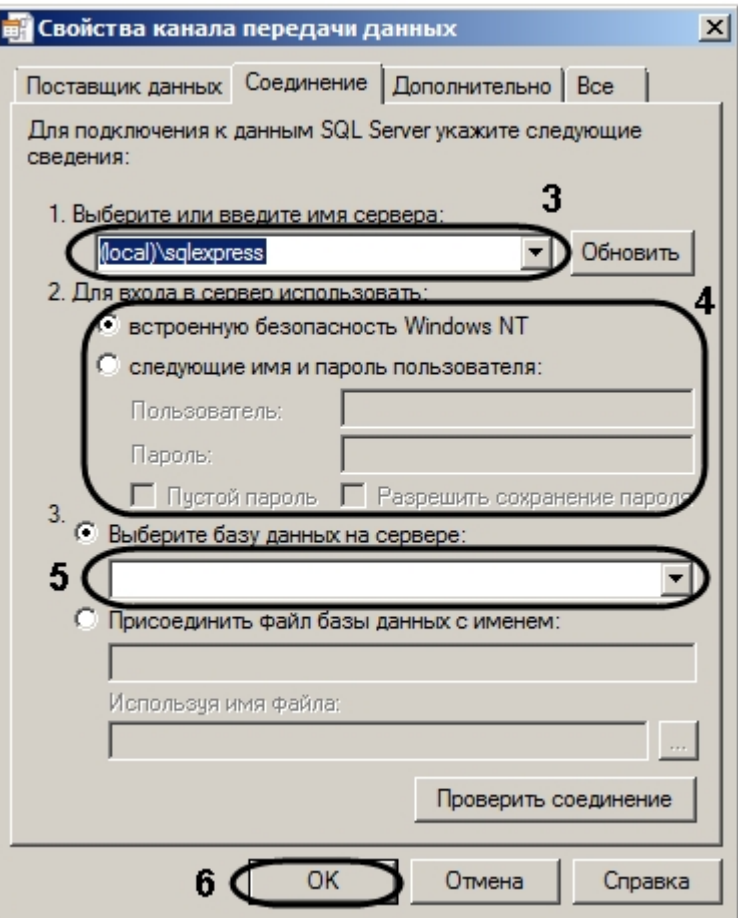

- d. Установить переключатель в положение, соответствующее способу аутентификации на выбранном сервере (**4**). Аутентификация на MS SQL сервере осуществляется по учетной записи пользователя, авторизированного в ОС Windows, или по имени пользователя (логину) и паролю, которыми защищено подключение к MS SQL серверу.
- e. Из раскрывающегося списка **Выберите базу данных на сервере** выбрать базу данных *Интеллект* (**5**).
- f. Нажать на кнопку **ОК** (**6**).
- 4. Нажать на кнопку **Обновить** (**3**).

Обновление базы данных при помощи утилиты updateDB.exe завершено.

## <span id="page-46-0"></span>7.3 Пересчет базы данных при помощи утилиты updateDB.exe

В случае, если необходимо, чтобы учитывались все проходы, как уже имевшиеся в базе данных перед установкой и настройкой модуля *Учет рабочего времени*, так и появившиеся после его установки, необходимо после запуска модуля *Учет рабочего времени* в ПК *Интеллект* выполнить пересчет базы данных следующим образом:

#### **Примечание.**

По умолчанию учитываются только проходы, которые осуществлялись после установки и настройки **Ф Примечание.**<br>По умолчанию учитываются только проходы, кото<br>модуля Учет рабочего времени.

#### 1. Запустить утилиту updateDB.exe.

## **Внимание!**

Перед началом работы с утилитой updateDB.exe необходимо завершить работу ПК *Интеллект*.

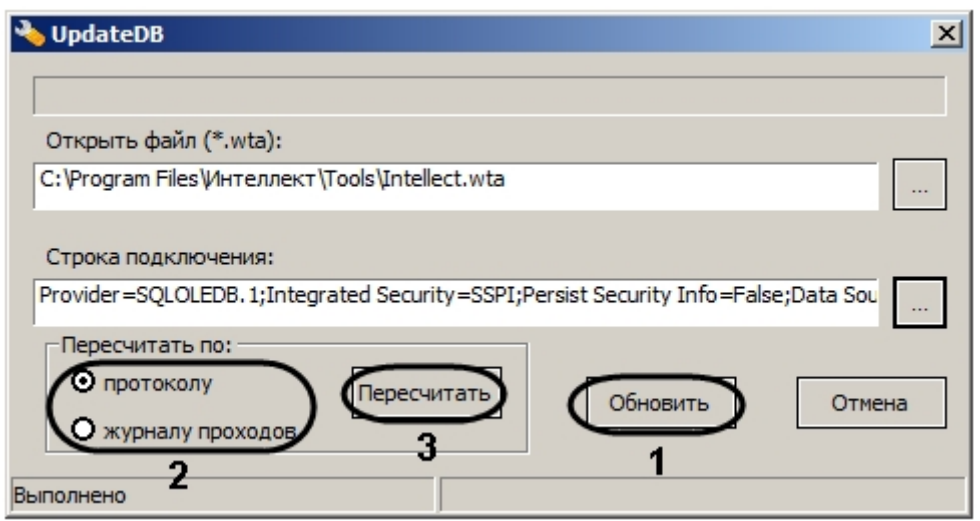

- 2. Нажать на кнопку **Обновить** (**1**). Дождаться окончания обновления базы данных.
- 3. Установить переключатель **Пересчитать по** в положение **протоколу** (**2**):

## **Примечание.**

Пересчет по журналу проходов используется в случае, если установлена устаревшая версия **10 Примечание.**<br>Пересчет по журналу проходов используется в сл<br>модуля Учет рабочего времени.

4. Нажать на кнопку **Пересчитать** (**3**).

Пересчет базы данных завершен.

## <span id="page-48-0"></span>8 ПРИЛОЖЕНИЕ 3. Работа с утилитой Remote Protocol Connector

Утилита **Remote Protocol Connector** предназначена для повышения производительности системы путем оптимизации работы с базой данных при формировании общих отчетов и отчетов УРВ по протоколу событий, как в модуле УРВ, так и в подсистеме [Web Report System](https://doc.axxonsoft.com/confluence/display/rpt32/Intellect+Web+Report+System+3.2).

Утилита позволяет выполнить следующие действия:

- 1. Вынести протокол событий в отдельную базу данных.
- 2. Создать БД протокола.
- 3. Перенести данные из старой таблицы протокола в новую в отдельной базе.
- 4. Удалить старую таблицу протокола.
- 5. Создать синонимы на новую БД протокола, что позволит работать УРВ и отчетам УРВ.

Утилита располагается в папке /Intellect/Tools.

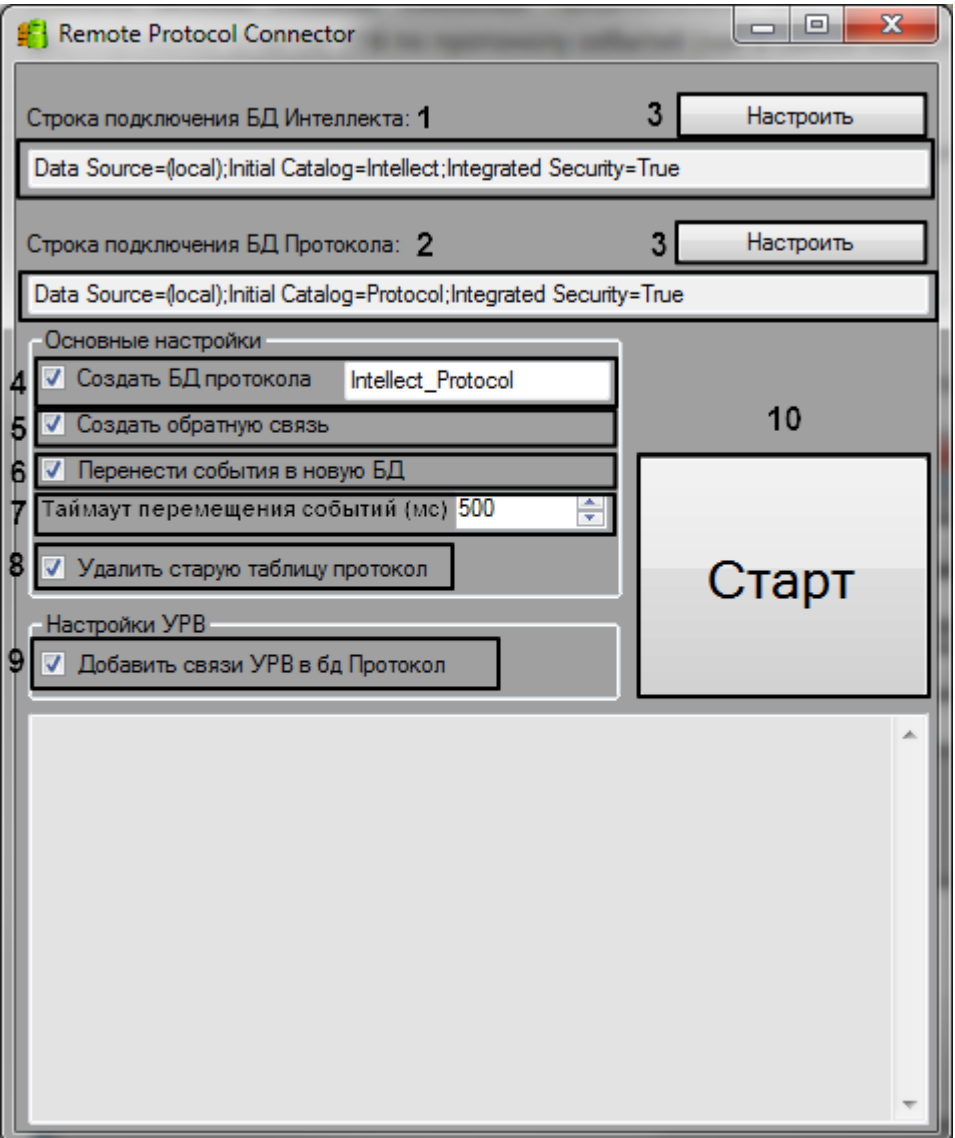

## **Внимание!**

Перед началом работы с утилитой необходимо завершить работу ПК Интеллект.

Для работы с утилитой необходимо:

1. В поле **Строка подключения к БД Интеллекта** указать путь к базе данных ПК *Интеллект* (**1**).

2. В поле **Строка подключения к БД Протокола** указать путь к таблице протокола событий. (**2**) Кнопка **Настроить** для обеих полей позволяет автоматически сформировать строки подключения к БД и к таблице протокола (**3**). При нажатии на кнопку открывается окно настроек подключения, в котором можно выбрать имя сервера и имя базы данных или таблицы.

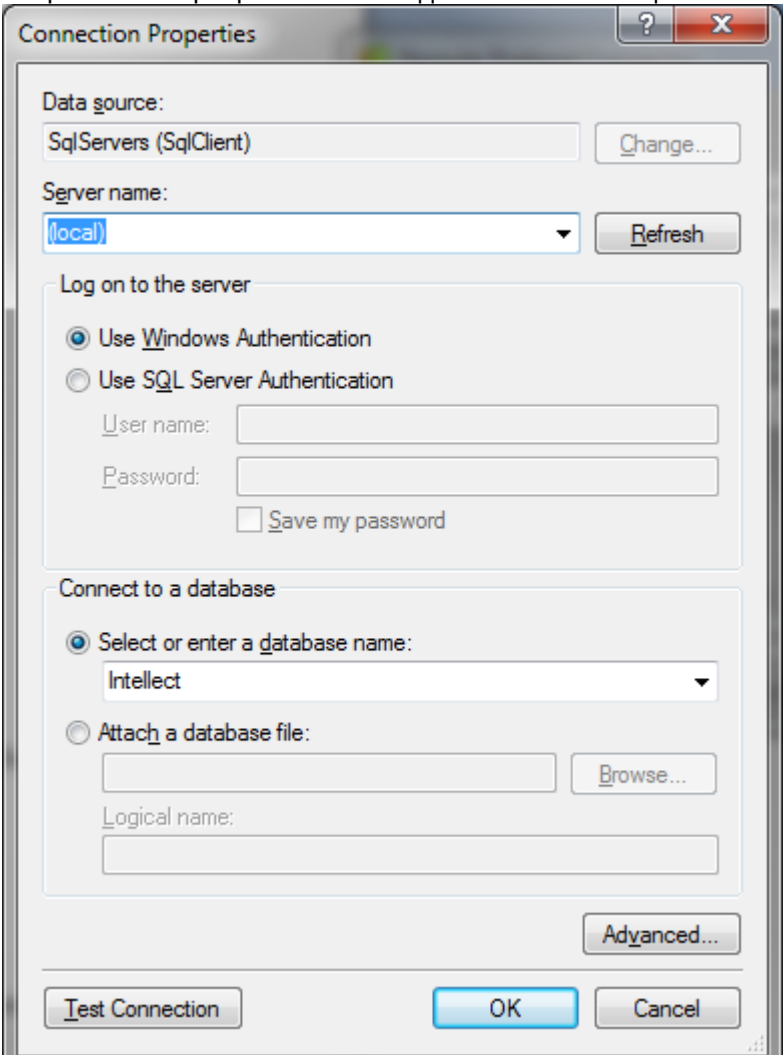

- 3. Установить флажок **Создать БД протокола**, если необходимо создать отдельную базу данных для протокола событий. По умолчанию имя базы - Intellect\_Protocol, однако, оно может быть изменено (**4**)
- 4. Установить флажок **Создать обратную связь**, если необходимо сохранить старую таблицу протокола событий, но при этом связать ее с новой БД, которая будет создана утилитой (**5**).
- 5. Установить флажок **Перенести события в новую БД**, если необходимо перенести все записи из старой таблицы протокола событий в новую базу данных (**6**).
- 6. В поле **Таймаут на перемещение событий** указать таймаут переноса записей в миллисекундах (если задана настройка переноса событий в новую БД).(**7**)
- 7. Установить флажок **Удалить старую таблицу протокол**, если нет необходимости сохранять старую таблицу событий (**8**).

Предварительно рекомендуется осуществить перенос событий в новую БД.

- 8. Установить флажок **Добавить связи УРВ в БД Протокол,** если необходимо перенести связи старой таблицы протокола событий с другими таблицами УРВ в новую базу данных (**9**). В предварительно рекомендуется осуществить перенос событий в новую БД.<br>В Установить флажок **Добавить связи УРВ в БД Протокол,** если необходимо перенести связи старо<br>таблицы протокола событий с другими таблицами УРВ в нову
	- 9. Нажать на кнопку **Старт** для начала работы утилиты (**10**).

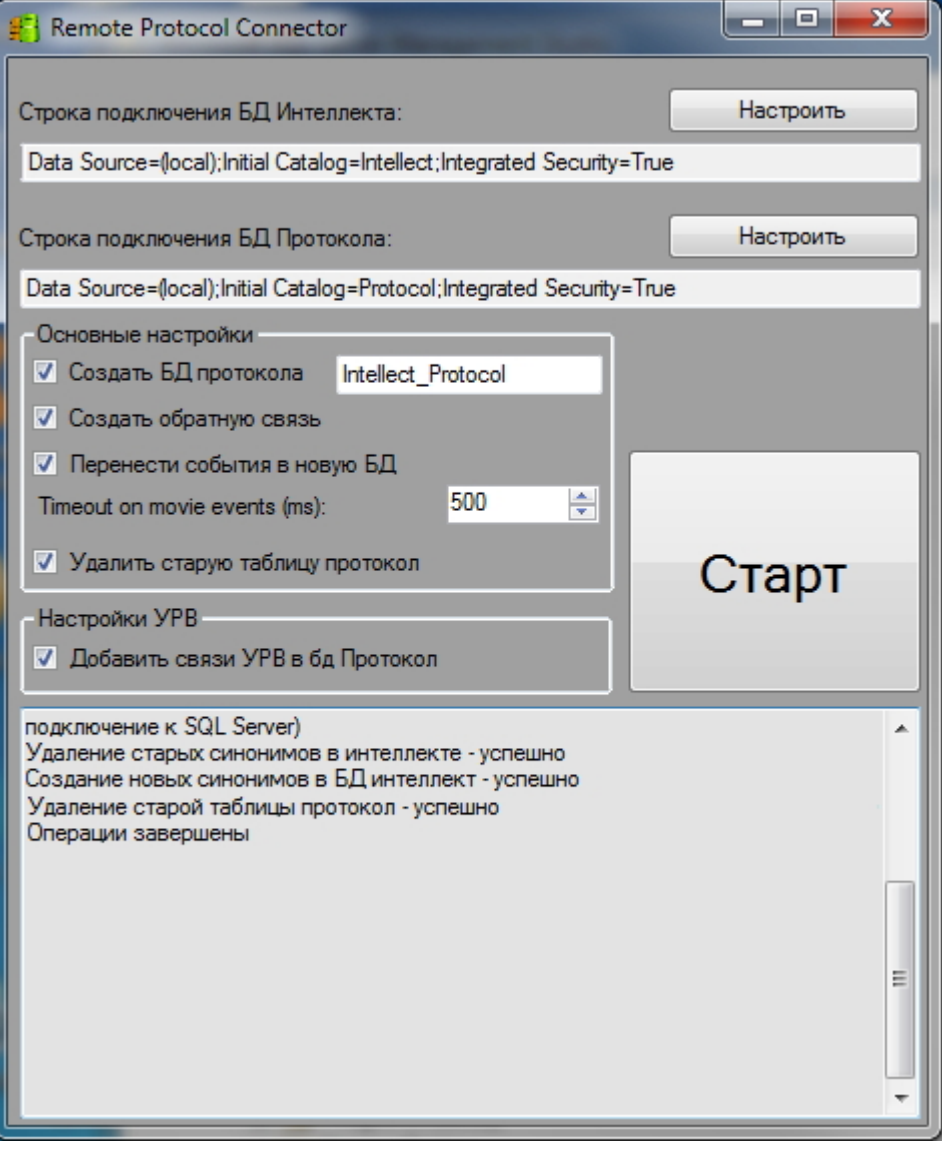